## <span id="page-0-0"></span>**Dell™ UltraSharp U2412M/U2412MWh** شاشة

[دليل](#page-1-0) [امستخدم](#page-1-0)

[ضبط](#page-2-0) [دقة](#page-2-0) [الشاشة](#page-2-0) [عى](#page-2-0) [1200x1920\)](#page-2-0) [كحد](#page-2-0) [أقى](#page-2-0)[\)](#page-2-0)

تخضع الملومات الواردة في هذا المستند للتغير دون إشعار**.** حقوق النر لعام **2020-2011 ©** لركة **Inc Dell.** جميع الحقوق محفوظة**.**

يعتر إعادة إنتاج هذه امواد بأية طريقة كانت بدون تريح مكتوب من ركة Inc Dell.محظوراً بشدة.

العلامات التجارية المستخدمة في هذا النص: Dell وشعار Dell وتجارية لشركة Windows؛ وتعتبر Microsoft إما علامات تجارية مسجلة أو علامات تجارية أو علامات تجارية عامات تجارية عامات تجارية عامات تجارية عامات تجارية عامات تجارية م لركة Corporation Microsoft ي الوايات امتحدة و/أو البلدان اأخرى، وتعتر Intel عامة تجارية مسجلة لركة Corporation Intel ي الوايات امتحدة والبلدان اأخرى؛ كا تعتر ATI عامة تجارية لثركة Advanced Micro Devices, Inc. وتعتبر ENERGY STAR علامة تجارية لوكالة حماية البيئة بالولايات المتحدة. ولكونها شريك لـ ENERGY STAR، فقد حددت شركة Dell Inc. أن هذا المنتج يستوفي إرشادات ENERGY STAR الخاصة بكفاءة استخدام الطاقة.

مكن استخدام علامات تجارية أخرى وأسماء تجارية في هذا المستند للكيانات الملكيات المعام العامات العامل المسؤوليتها بخصوص أي أهمية لملكيتها في العلامات التجارية أو الأساء التجارية أو الأساء التجارية بخاف الخاصة بها.

**U2412Mb/U2412Mc** اموديل

**2020-1** مراجعة **14A**

## <span id="page-1-1"></span><span id="page-1-0"></span>**Dell™ UltraSharp U2412M/U2412MWh** لشاشة امستخدم دليل

[حول](#page-3-0) [الشاشة](#page-3-0) [الخاصة](#page-3-0) [بك](#page-3-0)

[إعداد](#page-17-0) [شاشتك](#page-17-0)

[تشغيل](#page-24-0) [الشاشة](#page-24-0)

[استكشاف](#page-44-0) [اأخطاء](#page-44-0) [وإصاحها](#page-44-0)

[املحق](#page-49-0)

## ماحظات وإخطارات وتنبيهات

ماحظة: تشر اماحظة إى وجود معلومات هامة تساعدك عى استخدام الكمبيوتر الخاص بك عى أفضل نحو ممكن.

تنبيه $\, : \,$  يشير التنبيه إلى وجود تلف محتمل للجهاز أو فقد بيانات ويخرك التحذير حول طريقة تجنب المشكلة.  $\,$ 

تحذير: يشر التحذير إى احتال وقوع تلف <sup>ي</sup> املكية، جرح شخي أو وفاة**.**

تخضع امعلومات الواردة ي هذا امستند للتغير دون إشعار**.** حقوق النر لعام **2020-2011 ©** لركة **Inc Dell.** جميع الحقوق محفوظة**.**

يعتر إعادة إنتاج هذه امواد بأية طريقة كانت بدون تريح مكتوب من ركة Inc Dell.محظوراً بشدة.

العلامات التجارية المستخدمة في هذا النص: Dell وشعار DELL علامات تجارية لينم Microsoft و Windows و Windows إما علامات تجارية مسجلة أو علامات تجارية لشركة Dell و Microsoft Corporation و Windows إما علامات تجارية مسجلة أو عل الولايات المتحدة و/أو البلدان الأخرى، Intel Corporation المترة Intel كان الولايات المتحدة والبلدان الأخرى؛ كما تعتبر ATI علامة تجارية لتركة ATC وتعتبر Advanced Micro Devices, Inc. وتعتبر ENERGY STAR عامة تجارية لوكالة حماية البيئة بالولايات المتحدة. ولكونها شريك لـ ENERGY STAR، فقد حددت شركة Dell Inc. أن هذا المنتج يستوفي إرشادات ENERGY STAR الخاصة بكفاءة استخدام الطاقة.

مكن استخدام علامات تجارية أخرى وأساء تجارية في هذا المستند للكيات الملامات أو الأساء أو منتجاتها. تخلى شموت أو أهمية ملكيتها في العلامات التجارية أو الأساء التجارية بخلاف التجارية بخلاف التجارية بخلاف الخاصة بها.

#### **U2412Mb/U2412Mc** اموديل

**2020-1** مراجعة **14A**

## إعداد شاشتك **Dell™ UltraSharp U2412M/U2412MWh** شاشة

## ضبط دقة الشاشة عى **1920 × 1200 (**كحد أقى**)**

<span id="page-2-0"></span>للحصول عى أفضل أداء للشاشة مع أنظمة تشغيل RWindows® Microsoft، اضبط دقة الشاشة عى **1920 × 1200** بكسل عن طريق تنفيذ الخطوات التالية:

- : Windows® 8.1 أو Windows® 8.1 أو Windows® 8.1 أو Windows® 8.1 أو Windows
- .<br>1. بالنسبة لنظام Windows ® 8 أو Windows ® 8.1 فقط، حدد إمالة سطح المكتب للتبديل إلى سطح مكتب كلاسيكي.
	- . انقر بزر الماوس الأمن فوق سطح المكتب وحدد دقة الشاشة.
	- .3 انقر فوق القامة امنسدلة من دقة الشاشة وحدد **1920 ×** .**1200**
		- .4 انقر فوق موافق.
		- $:$  Windows  $^{\circledR}$  10  $_{\odot}$
		- .1 انقر بزر اماوس اأمن فوق إعدادات العرض.
			- . انقر فوق إعدادات العرض المتقدمة.
		- .3 انقر فوق القامة امنسدلة الدقة وحدد **1920 ×** .**1200**
			- .4 انقر فوق تطبيق.
- إذا لم تشاهد 19**20 × 1200** كخيار، فقد يتعين عليك تحديث برنامج تشغيل الرسومات الخاص بك. يُرجى اختيار لاسيناريو الناي الذي وسقول الذي نستخدمه على أفضل وجه، واتبع الإرشادات المتوفرة
	- **:1** [إذا](#page-50-0) [كان](#page-50-0) [لديك](#page-50-0) [كمبيوتر](#page-50-0) [سطح](#page-50-0) [مكتب](#page-50-0) [أو](#page-50-0) [كمبيوتر](#page-50-0) [محمول](#page-50-0) [من](#page-50-0) [طراز](#page-50-0)**[TM Dell](#page-50-0)**[مزود](#page-50-0) [بإمكانية](#page-50-0) [الوصول](#page-50-0) [إى](#page-50-0) [اإنرنت](#page-50-0)**[.](#page-50-0)**
		- **:2** [إذا](#page-51-0) [كان](#page-51-0) [لديك](#page-51-0) [كمبيوتر](#page-51-0) [سطح](#page-51-0) [مكتب](#page-51-0) [أو](#page-51-0) [كمبيوتر](#page-51-0) [محمول](#page-51-0) [أو](#page-51-0) [بطاقة](#page-51-0) [رسومات](#page-51-0) [ليست](#page-51-0) [من](#page-51-0) [طراز](#page-51-0) **[TMDell.](#page-51-0)**

ع<u>ودة إلى [صفحة](#page-0-0) المحتويات</u>

## <span id="page-3-0"></span>حول الشاشة الخاصة بك **Dell™ UltraSharp U2412M/U2412MWh** لشاشة امستخدم دليل

- [محتويات](#page-3-1) [العبوة](#page-3-1)
- [مميزات](#page-4-0) [امنتج](#page-4-0)
- [التعرف](#page-5-0) على الأجزاء وعناص [التحكم](#page-5-0)
	- [مواصفات](#page-8-0) [الشاشة](#page-8-0)
	- [إمكانية](#page-15-0) [التوصيل](#page-15-0) [والتشغيل](#page-15-0)
- [واجهة](#page-15-1) [الناقل](#page-15-1) [التسلسي](#page-15-1) [العامي](#page-15-1) [\(USB\(](#page-15-1)
	- [جودة](#page-16-0) [شاشة](#page-16-0) [LCD](#page-16-0) [وسياسة](#page-16-0) [البكسل](#page-16-0)
		- تعليمات [الصيانة](#page-16-1) Q

### محتويات العبوة

يتم شحن شاشتك مع المكونات المعروضة أدناه. تأكد من استلامك كل المكونات و<u>اتصل بشركة [Dell](#page-49-1)</u> في حالة وجود أي شيء مفقود.

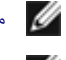

ماحظة**:** بعض العنار تكون اختيارية ومن اممكن أا تكون مرفقة مع شاشتك. قد ا تكون بعض اميزات أو الوسائط متوفرة ي دول معينة.

ماحظة**:** لإعداد مع أي حامل آخر، برجاء الرجوع إى دليل إعداد الحامل الخاص للحصول عى تعليات اإعداد.

<span id="page-3-1"></span>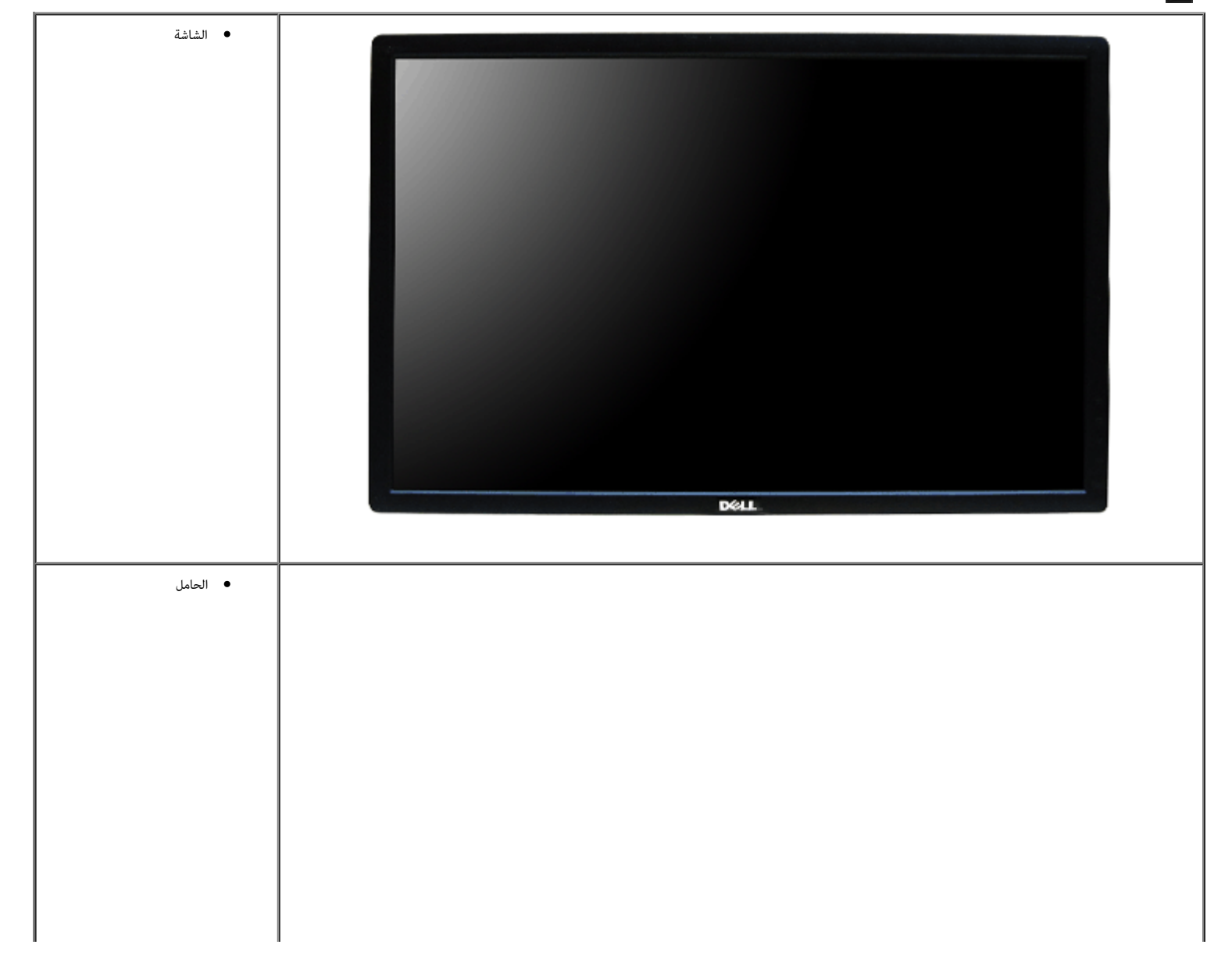

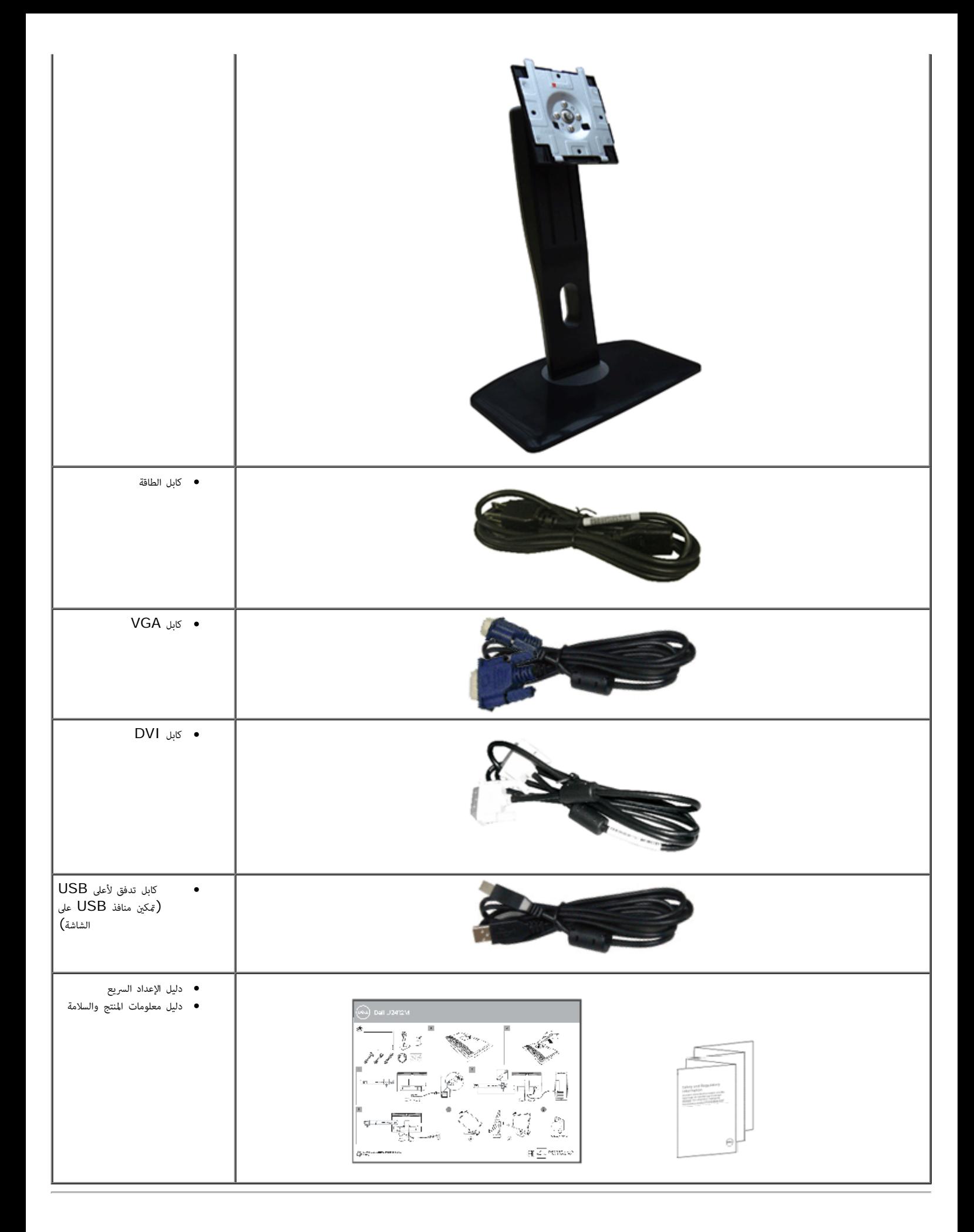

<span id="page-4-0"></span>مميزات امنتج

تحتوي الشاشة امسطحة **MWh2412U/M2412U** عى مصفوفة نشطة، ترانزستور ذات ريط رفيع (TFT(، شاشة كريستال سائل (LCD(. وتشتمل مميزات الشاشة عى:

- شاشة عرض 60.96 سم (24 بوصة) (تقاس بشكل قطري). مستوى الدقة 1200x،1920 باإضافة إى دعم الشاشة بالكامل فيا يتعلق مستويات الدقة امنخفضة.
	- زاوية عرض عريضة لتتيح العرض من وضع الجلوس أو الوقوف، أو أثناء التحرك جنباً إى جنب.
		- إمكانيات على ضبط توسيع نطاق الإمالة، الدوران والتوسيع الرأسي.
	- ■حامل قابل لإزالة وفتحات تحميل مقاس 100 مم من رابطة مقاييس إلكرونيات الفيديو (**TM**VESA (للحصول عى حلول تحميل مرنة .
		- . ■ إمكانية التوصيل والتشغيل إذا كانت مدعمة بواسطة نظامك
		- . عمليات ضبط لعرض عى الشاشة  $( {\rm OSD} )$  لسهولة ضبط وتحسن الشاشة  $\blacksquare$ 
			- . ■ ميزة م∪ الطاقة لشاشةEnergy Star المعتمدة .
				- . ■ منفذ تأمن للسامة
					- قفل الحامل
				- . ■ إمكانية إدارة اأصول
		- القدرة عى التبديل من جانب عريض إى نسبة أبعاد قياسية أثناء الحفاظ عى جودة الصورة .
- . ■ ي للمنتجات الإلكترونية (EPEAT) مسجّ لة حيثما أمكن. يختلف تسجيلEPEAT من بلد لأخر. راجع<u>www.epeat.net ل</u>اطلاع على حالة التسجيل حسب البلد
	- تقليل الهالوجن
	- عروض معتمدة من TCO.

التعرف على الأجزاء وعناصر التحكم

منظر أمامي

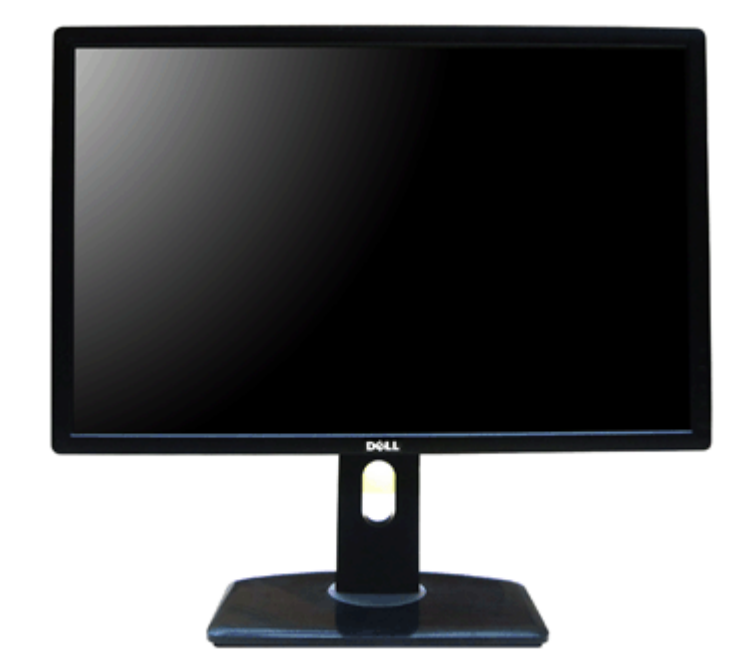

<span id="page-5-0"></span>
$$
\begin{array}{r} \hline \circ \\ \hline \circ \\ \hline \\ \circ \\ \hline \\ \circ \\ \hline \end{array}
$$

.

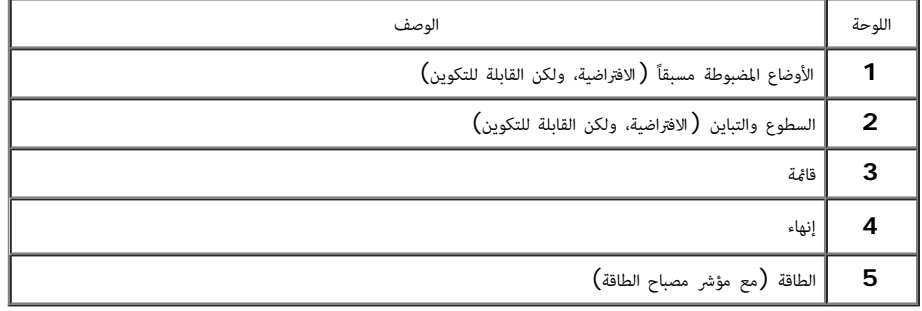

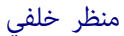

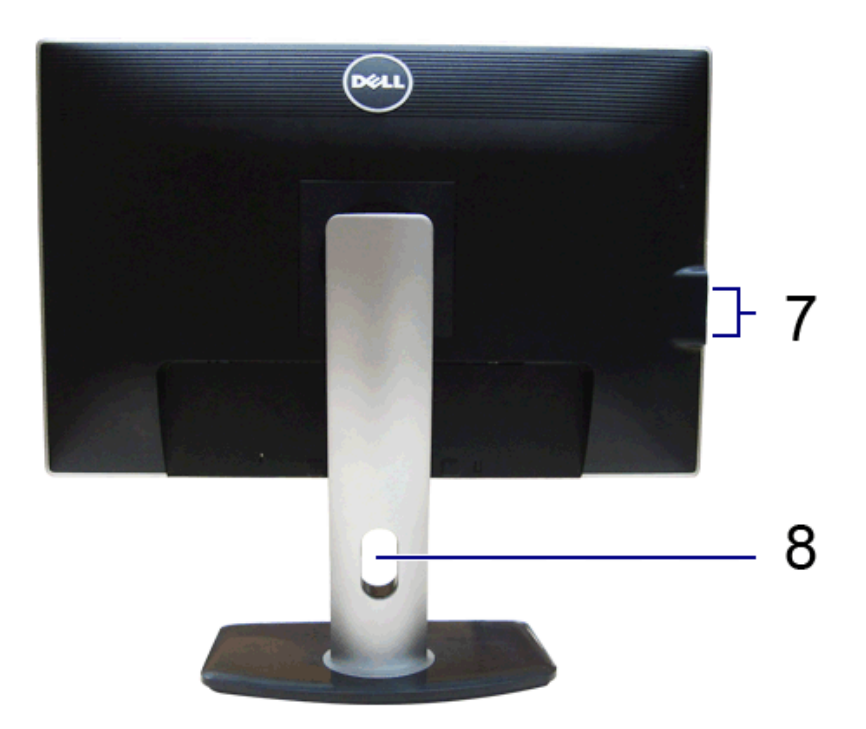

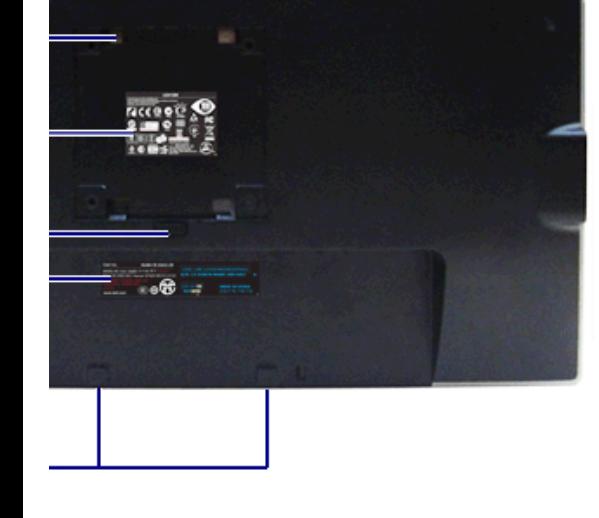

منظر خلفي منظر خلفي مع حامل شاشة

اللوحة الوصف ااستخدام VESA فتحات حمل (100 مم x100 مم - موصلة بالخلف لوحة **1** شاشة للحمل عى الحائط باستخدام مجموعة حمل الحائط VESA امتوافقة مع (100 مم x100 مم)(VESA عد أو ملصق تنظيمي حر العتمادات التنظيمية  $\vert$  2 **3** زر تحرير الحامل تحرير الحامل من الشاشة **4** ملصق الرقم التسلسي لكود امنتج ارجع إى هذا املصق إذا كنت ي حاجة إى ااتصال بركة Dell للدعم الفني منفذ تأمين للسلامة  $\vert$  منفذ تأمين للسلامة تأمين الشاشة مع مرساة كابل للسلامة  $\vert$  5 **6** دعائم حمل ريط صوت Dell لتوصيل ريط صوت Dell ااختياري ماحظة**:** يرجى إزالة الريط الباستيي امغطي لفتحات التثبيت قبل وضع ريط Dell الصوي. **7** منافذ USB للتدفق السفي قم بتوصيل أجهزة USB الخاصة بك. **8** منفذ إدارة الكابل استخدمه لتنظيم الكابات عن طريق وضعها داخل امنفذ

<span id="page-7-1"></span>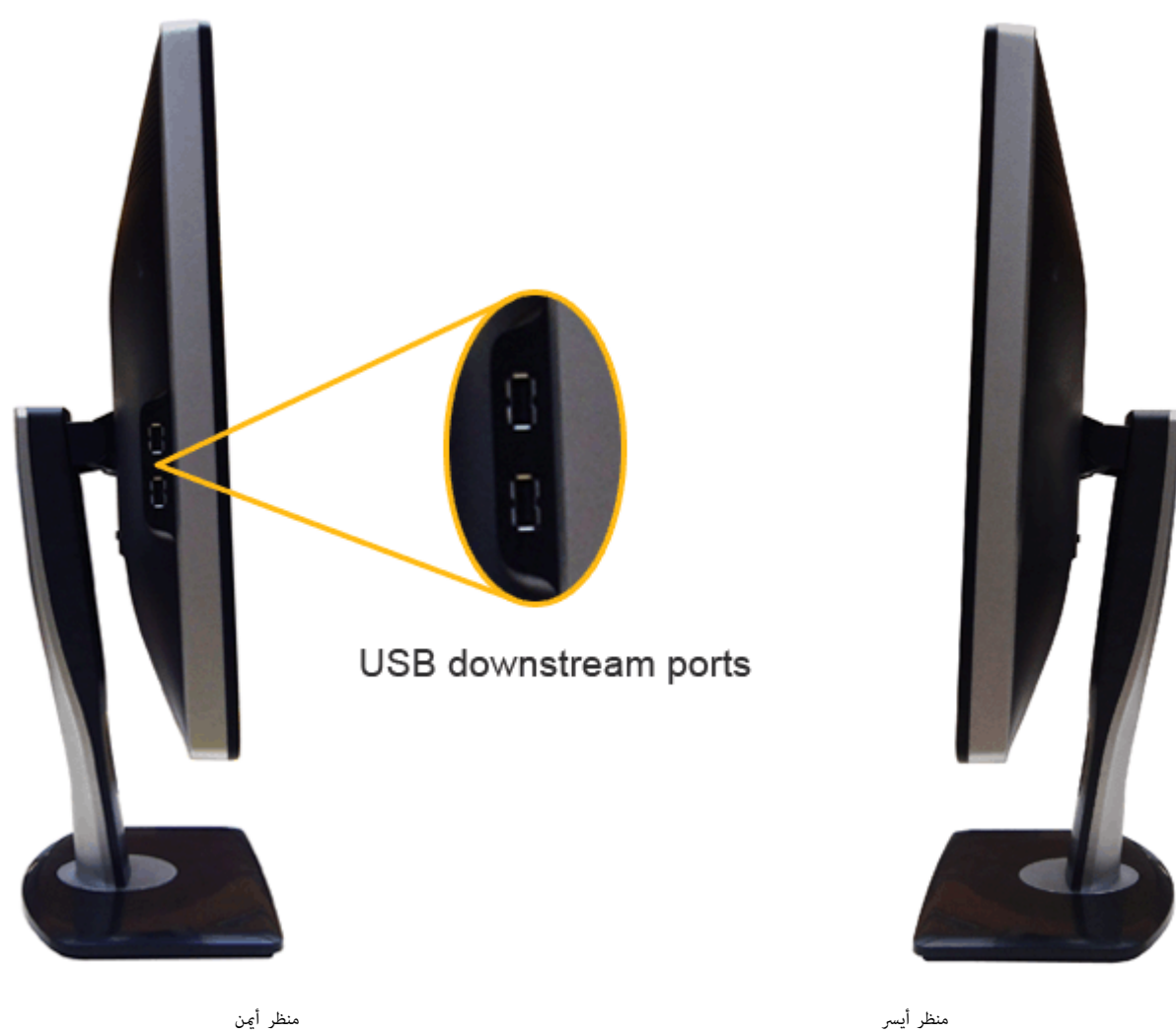

<span id="page-7-0"></span>

## منظر سفي

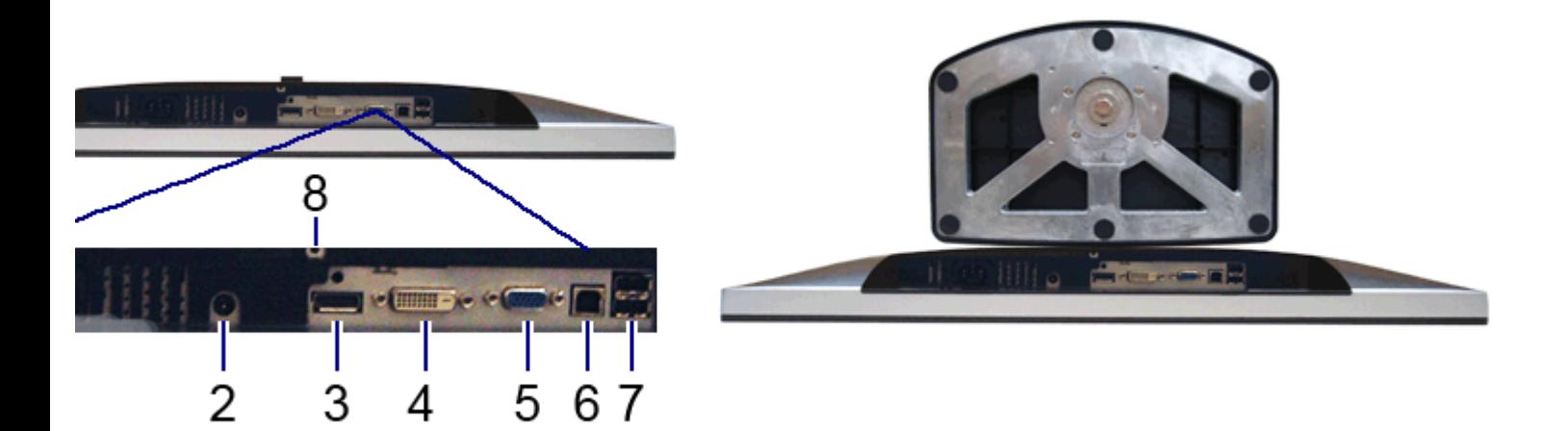

منظر سفي منظر سفي مع حامل شاشة

<span id="page-8-1"></span>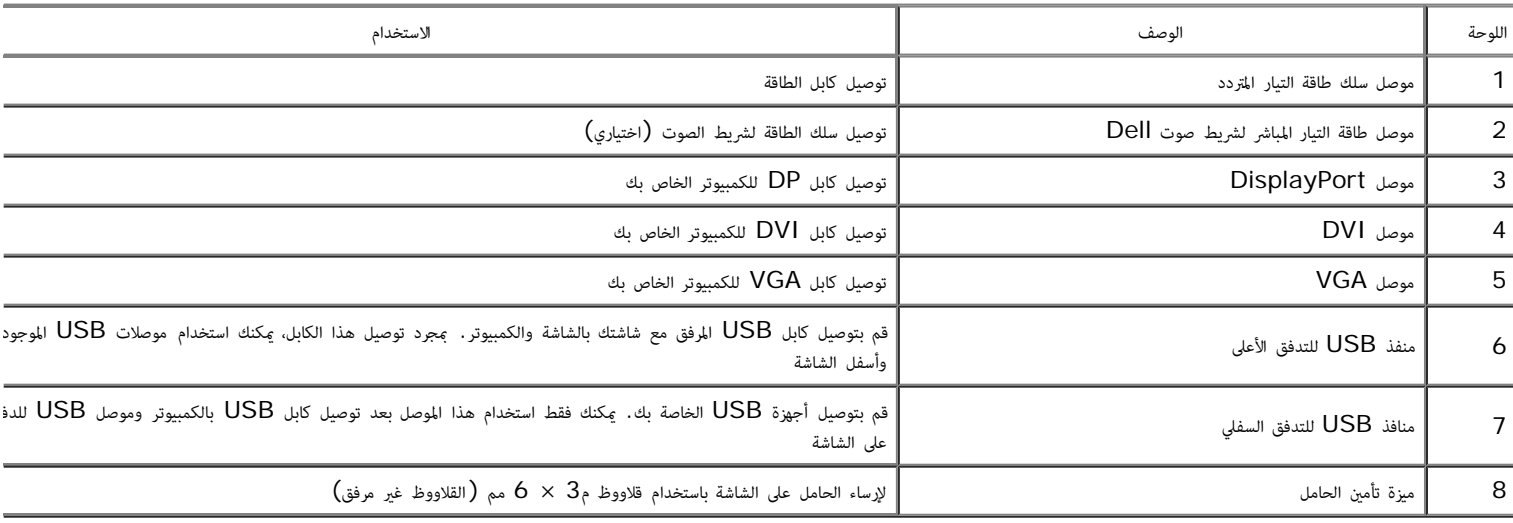

## مواصفات الشاشة

## مواصفات اللوحة امسطحة

<span id="page-8-0"></span>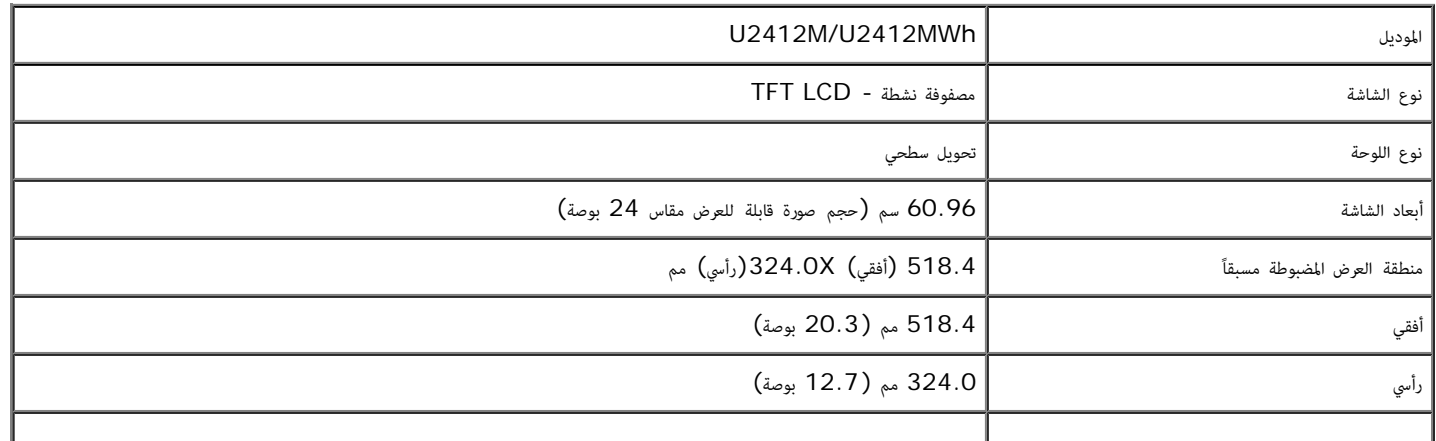

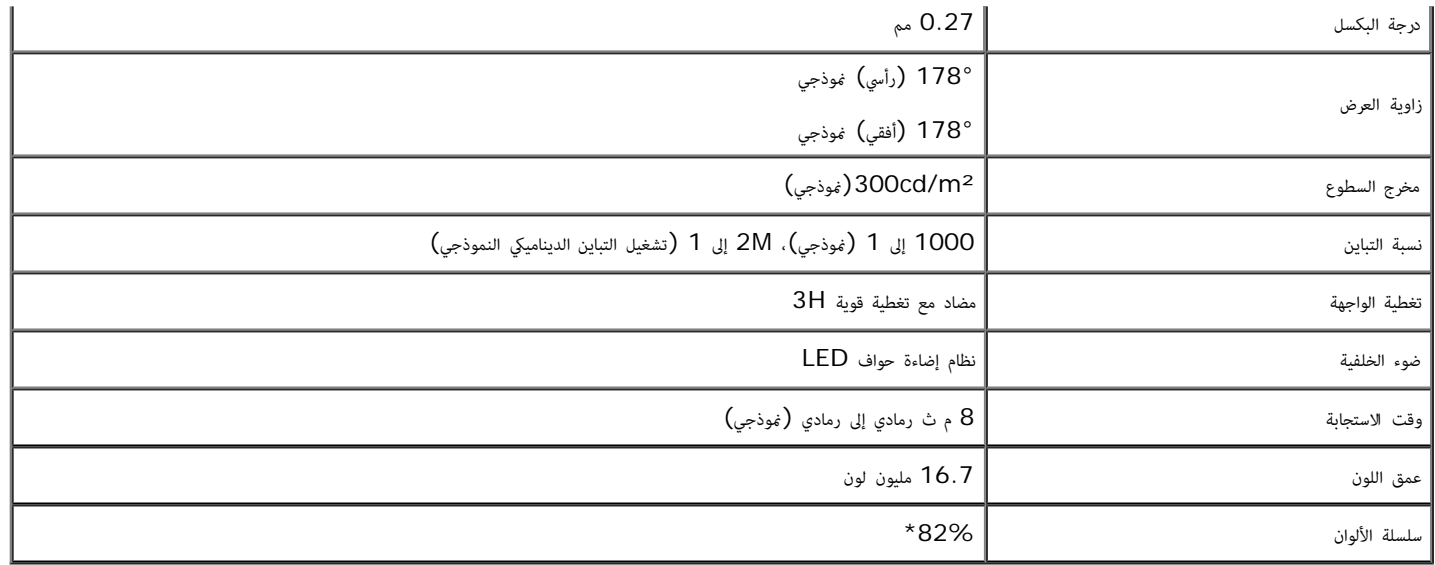

\*[MWh2412U/M2412U [سلسلة ألوان (موذجية) تعتمد عى ( 82%) 1976CIE و (72%) 1931CIE معاير ااختبار.

### مواصفات الدقة

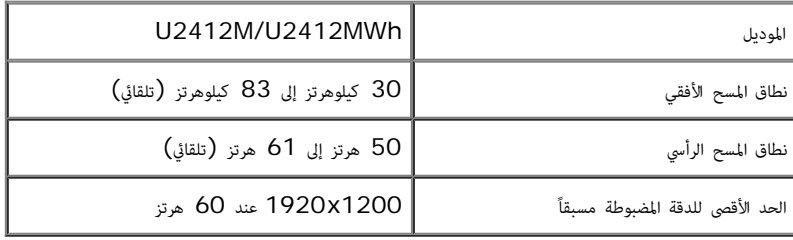

## أوضاع الفيديو امدعمة

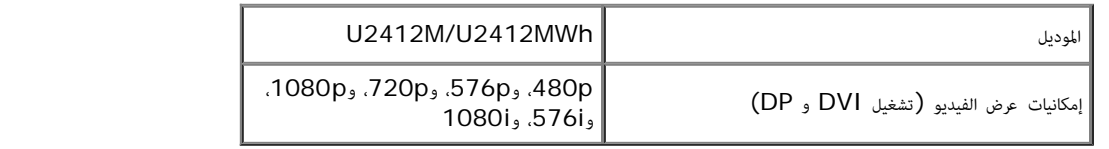

## أوضاع جهاز العرض امضبوطة مسبقاً

### U2412M/U2412MWh

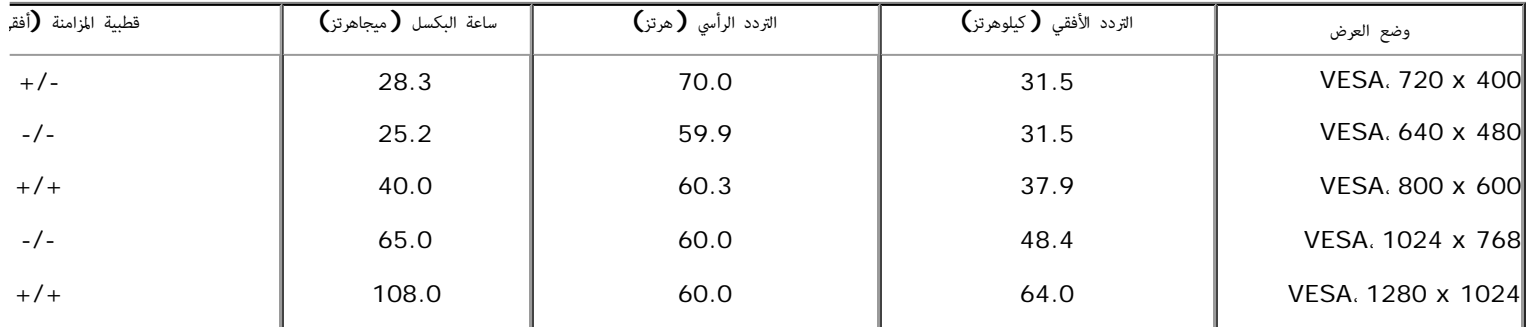

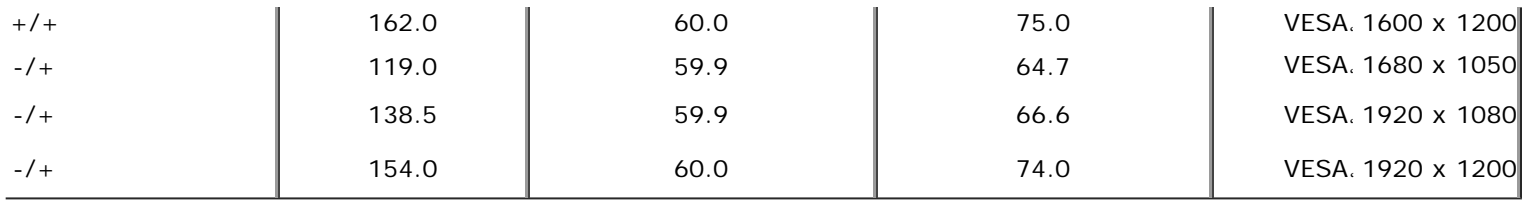

## امواصفات الكهربائية

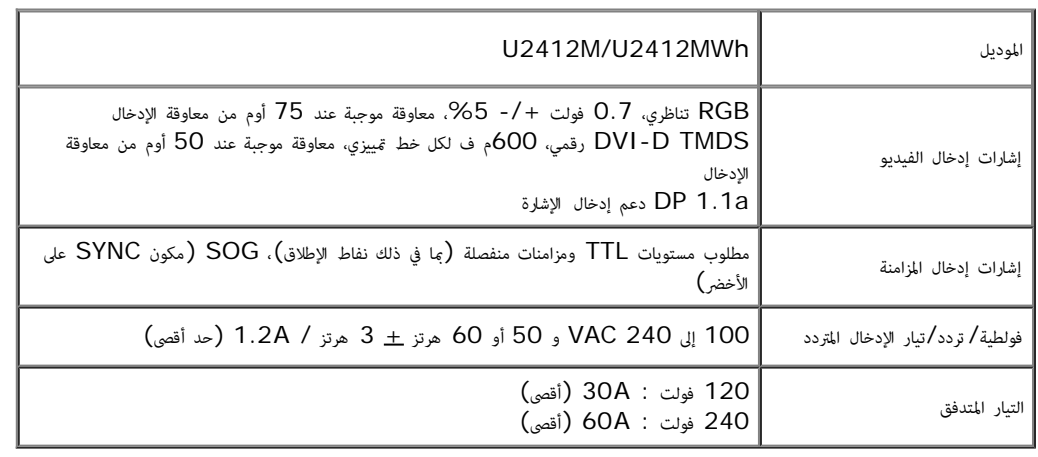

## الخصائص الفيزيائية

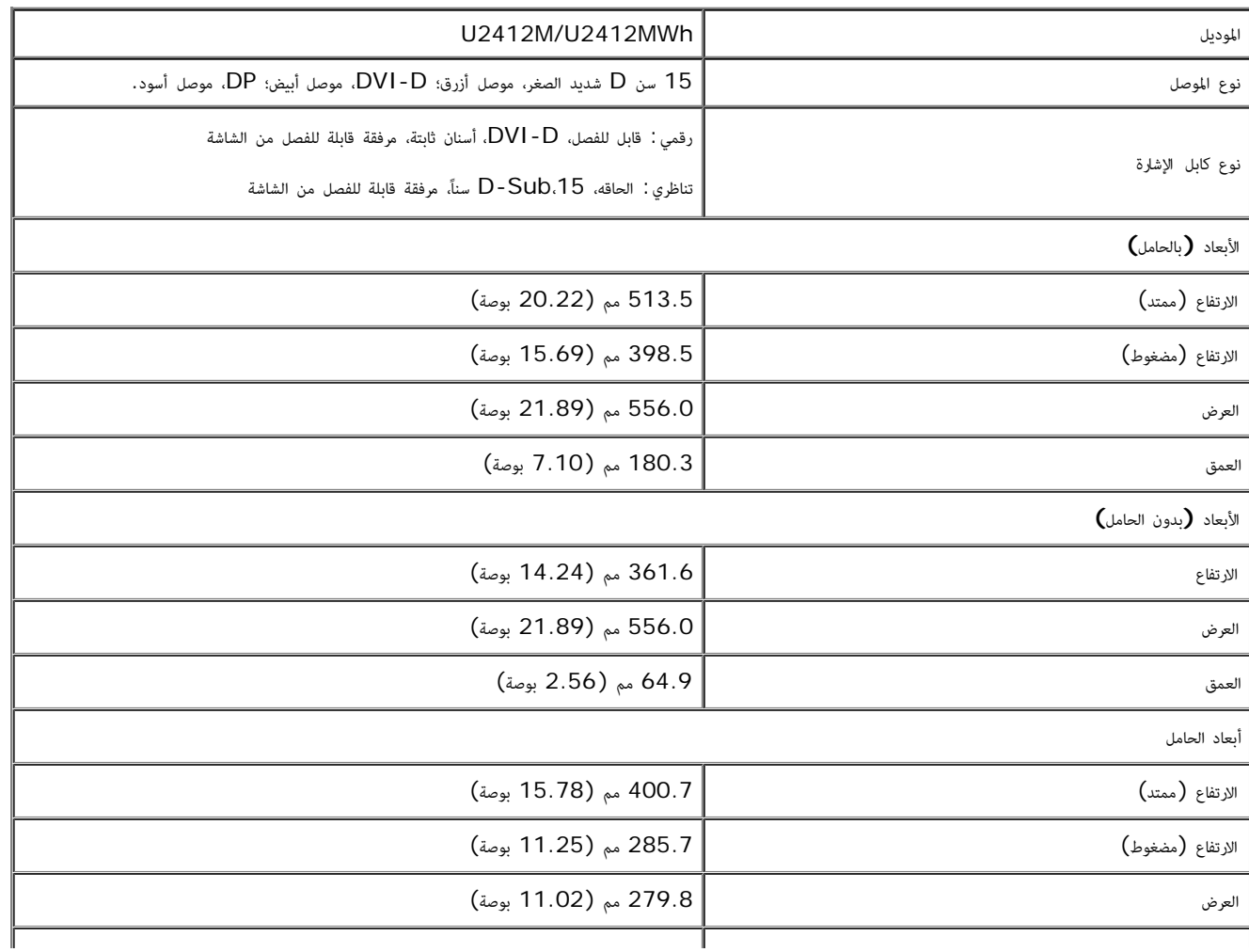

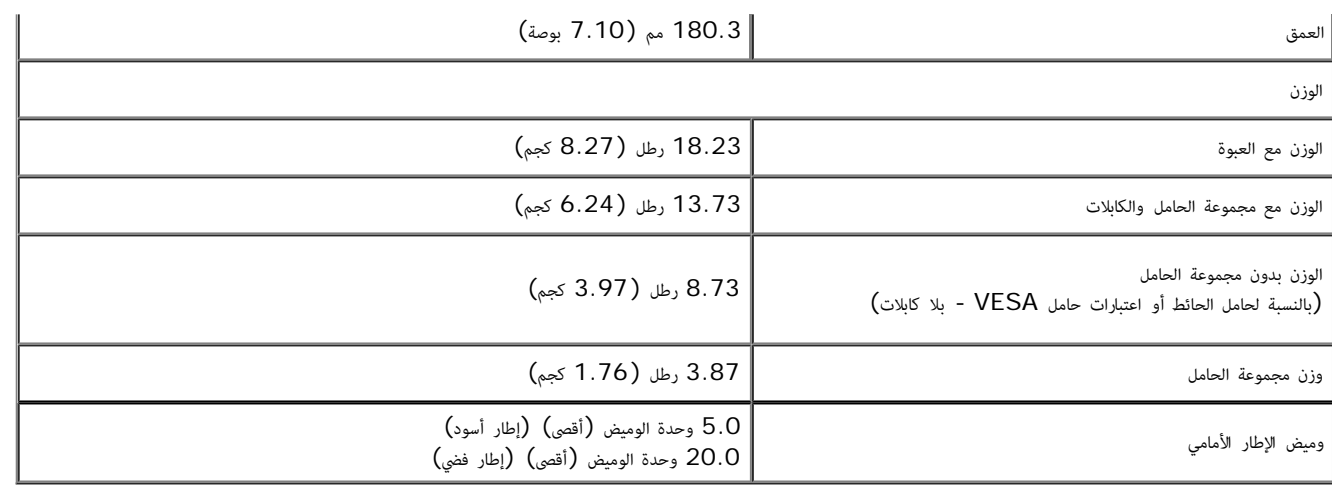

### الخصائص البيئية

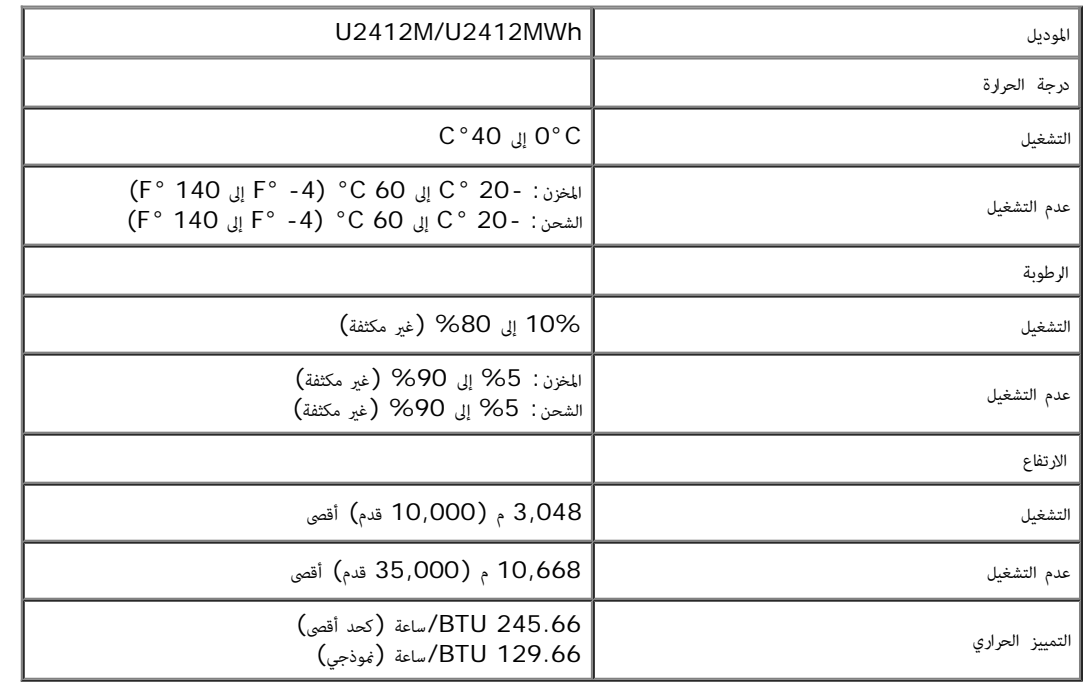

## أوضاع إدارة الطاقة

<span id="page-11-0"></span>إذا كانت لديك بطاقة شاشة متوافقة مع TMDPM s'VESA أو برنامج مثبت ي الكمبيوتر الخاص بك، تقوم الشاشة تلقائياً بتقليل استهاك الطاقة ي حالة عدم استخدامها. وتتم اإشارة إى هذا كـ وضع توفر الطاقة\*. إذا اكتشف الكمبيوتر الخاص بك أي إدخال من لوحة المفاتيح، الماوس، أو أجهزة إدخال أخرى، ستقائياً باستعادة تلاستقائياً باستعلاك الطاقة والإشارات لميزة توفير الطاقة التلقاي التالية:

### U2412M/U2412MWh

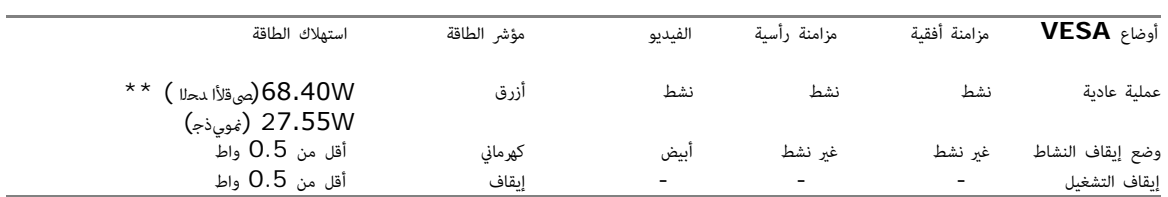

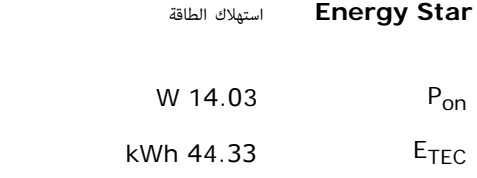

## Dell U2412M

There is no signal coming from your computer. Press any key on the keyboard or move the mouse to wake it up. If there is no display, press the monitor button now to select the correct input source on the On-Screen-Display menu.

قم بتنشيط الكمبيوتر والشاشة للحصول عى وصول إى OSD.

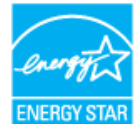

**مالحظة:** تتوافق هذه الشاشة مع معايير **STAR ENERGY**.

هذا المنتج متوافق مع معيار STAR ENERGY بإعدادات المصنع االفتراضية والتي يمكن استعادتها من خالل وظيفة Reset Factory( إعادة ضبط المصنع( من قائمة OSD. ويؤدي تغيير اإلعدادات االفتراضية من المصنع أو تمكين الميزات الأخرى في المنتج إلى زيادة استهلاك الطاقة، الأمر الذي قد يؤدي إلى زيادة استهلاك الطاقة فيما يتعلّق بتصنيف .ENERGY STAR

#### **مالحظة:**

**Pon**: استهالك الطاقة الخاص بوضع التشغيل كما هو محدد بـ Star Energy اإلصدار .8.0

**TEC**: استهالك الطاقة اإلجمالي بالكيلو وات في الساعة كما هو محدد بـ Star Energy اإلصدار .8.0

\* مكن فقط تنشيط استهاك الطاقة الصفري ي وضع OFF" إيقاف التشغيل" عن طريق فصل الكابل الرئيي من الشاشة. \*\* أقى استهاك للطاقة مع أقى السطوع، ريط صوت Dell، وUSB نشط.

هذه الوثيقة للتعريف فقط وتعكس الأداء في المعمل. وقد يختلف أداء الجبوة بالوجعيات المثبت عليه والملاعقات التي طلبتها به، وبالتالي لا يوجد إلزام على الشركة المصنعة بتحديث هذه المعلومات والمع على الشركة المصنعة بتحديث هذه المع وعليه يجب على العميل عدم الاعتماد على هذه المعلومات في اتخاذ القرارات التجاوز الكهربائية وغيرها. ولا تضمن الثركة المصنعة ضمنيًا أو صريحًا دقة أو تمام هذه المعلومات. ֦֧<u>֓</u>

#### تعيينات اأسنان

### موصل **VGA**

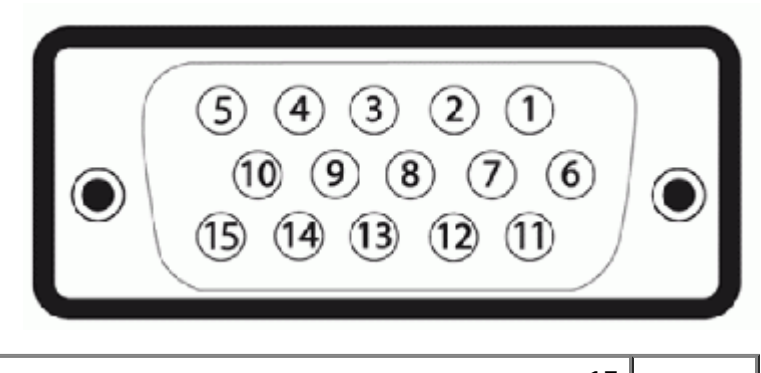

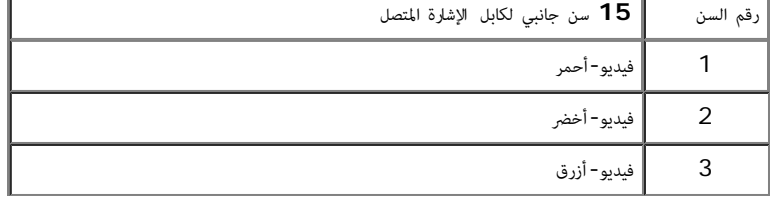

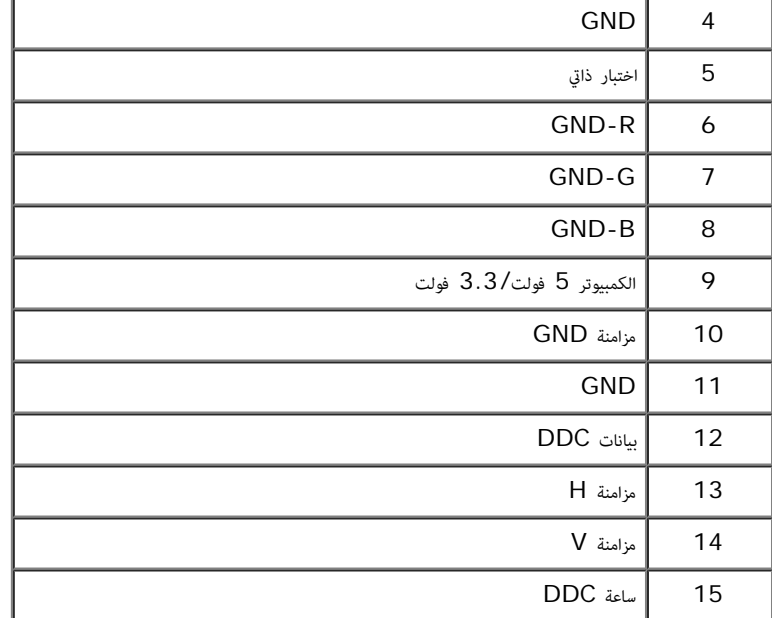

## موصل **DVI**

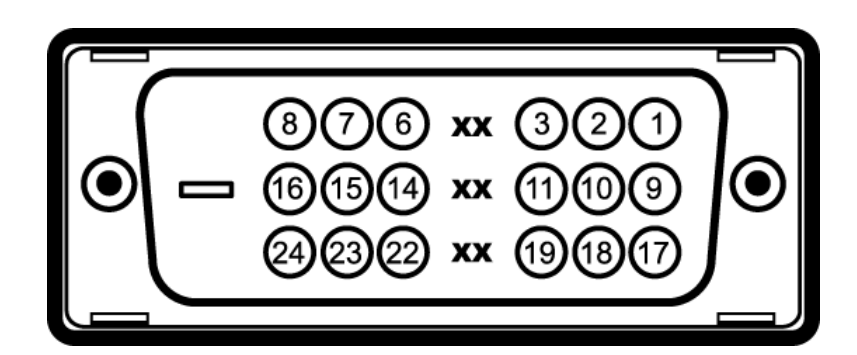

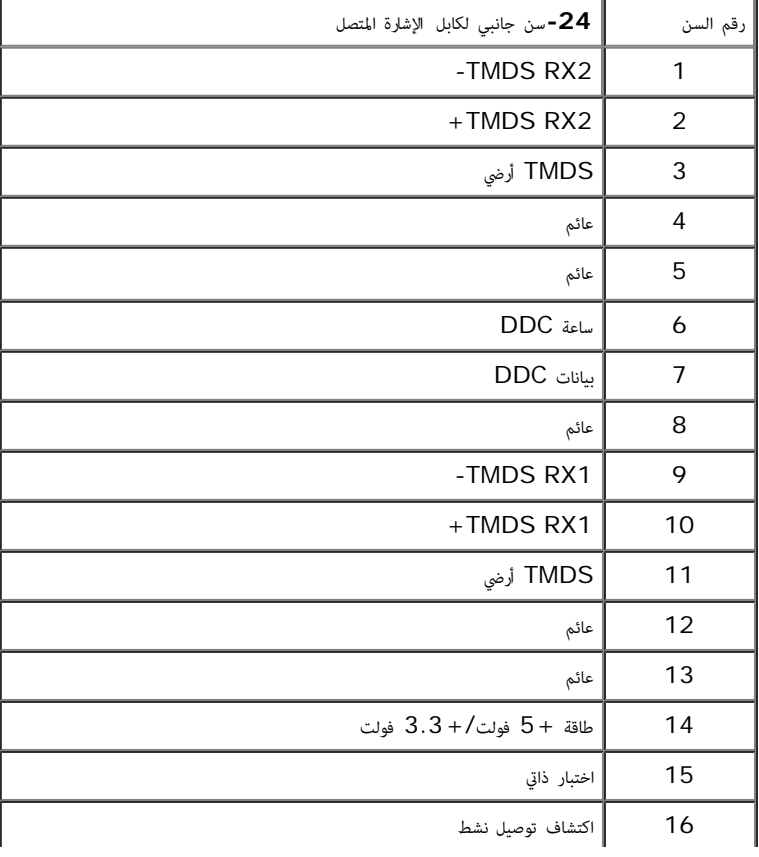

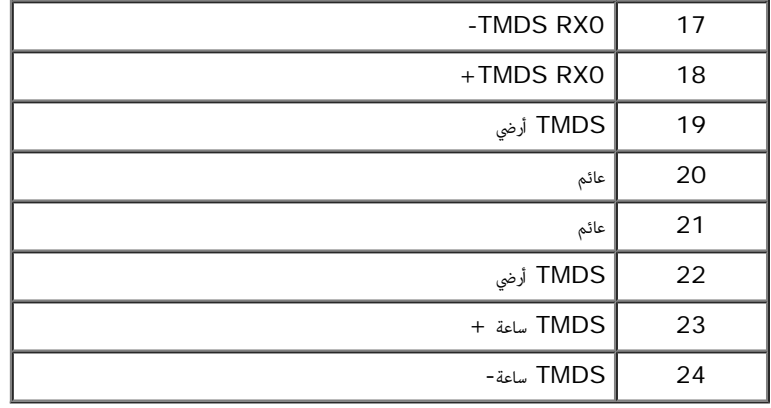

## موصل **DisplayPort**

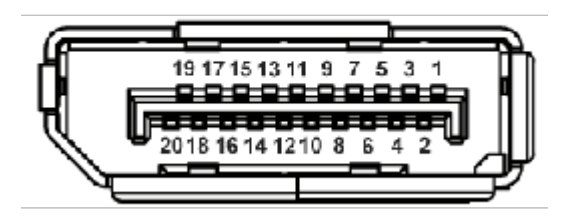

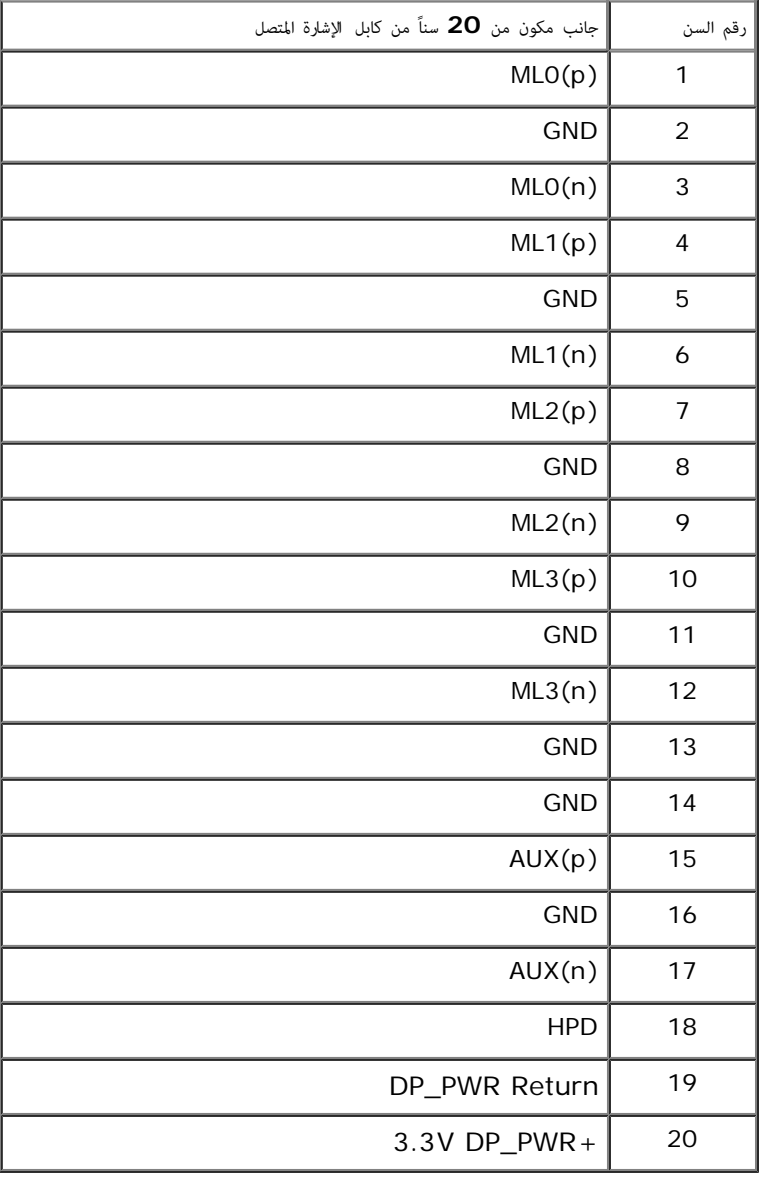

## إمكانية التوصيل والتشغيل

<span id="page-15-1"></span><span id="page-15-0"></span>مكنك تركيب الشاشة على أي نظام يتوافق مع التوصيل والتشغيل. تقائياً على إمداد نظام التشغيل ببيانات تعريف العرض (EDID) باستخدام بروتوكولات قناة بيانات العرض (DDC) بحيث يستطيع النظام تكوين نفسه وتحسين إعدادات الشاشة. تتم معظم تثبيتات الشاشة بشكل وتحديد عن المعناطة إذا لزم الأمر. لمزيد من المعلومات حول تغيير إعدادات الشاشة، انظر <u>[تشغيل](#page-24-0) [الشاشة](#page-24-0)</u>.

## واجهة الناقل التسلسي العامي **(USB(**

يوفر لك هذا القسم معلومات حول منافذ USB امتوفرة عى الجانب اأير من شاشتك.

ماحظة**:** تدعم هذه الشاشة واجهة 2.0 USB اموثقة للرعة العالية.

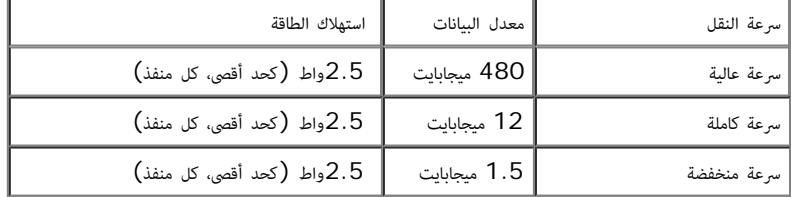

موصل **USB** للدفق اأعى

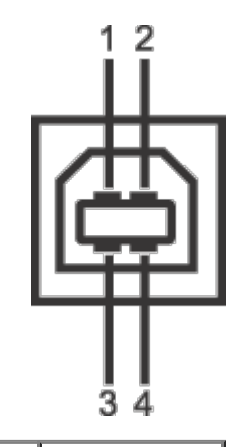

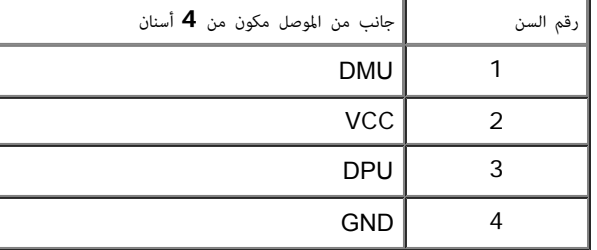

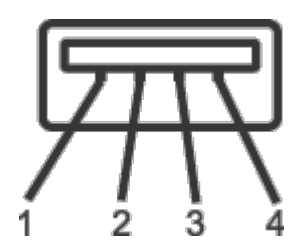

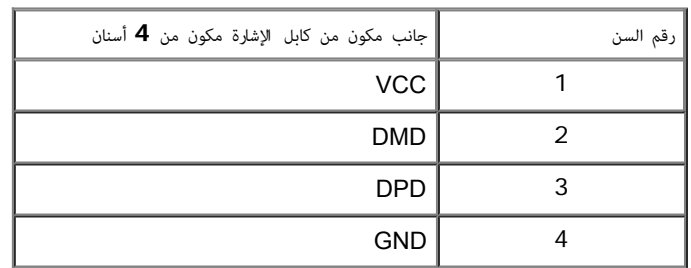

### منافذ **USB**

- 1 تدفق أعى خلفي
- ندفق لأسفل 2 ع $_1$  على الخلف؛ 2 على الجانبي الأيسر  $4$  •

ماحظة**:** تتطلب وظيفة 2.0 USB كمبيوتر قادر عى العمل مع 2.0 USB.

<span id="page-16-0"></span>ماحظة**:** تعمل واجهة USB للشاشة فقط عند تشغيل الشاشة أو ي وضع توفر الطاقة. إذا كنت تريد إيقاف تشغيل الشاشة ثم تشغيلها، فقد تستغرق الوحدات الطرفية امرفقة ثوان قليلة استعادة الوظيفة العادية.

## جودة شاشة **LCD** وسياسة البكسل

<span id="page-16-1"></span>أثناء عملية تصنيع شاشة LCD، ليس من الشائع دمج بكسل واحد أو أكر ي حالة غر متغرة والتي تعد من الصعب رؤيتها وا تؤثر عى جودة الشاشة وقابلية استخدامها. **.support.dell.com**

## تعليات الصيانة

### تنظيف الشاشة الخاصة بك

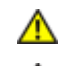

تحذير**:** اقرأ واتبع [تعليات](#page-49-2) [السامة](#page-49-2) قبل تنظيف الشاشة**.**

تحذير**:** قبل تنظيف الشاشة، افصل كابل طاقة الشاشة عن امنفذ الكهرباي**.**

للحصول عى أفضل امارسات، اتبع التعليات اموضحة ي القامة أدناه أثناء فك امكونات، التنظيف، أو التعامل مع شاشتك:

- لتنظيف شاشتك المقاومة للثبات، استخدم قطعة قماش نظيفة رطبة قليلاء قاسم قاست قام قاش قاشاشة الله المتاه الو محلول مناسب للتغطية المقاومة الثبات. لا تستخدم البنزين، التن، الامستخدم البنزين، التن، الامستخدم البنزين، التن، ا امنظفات الكاشطة أو الهواء امضغوط.
	- استخدم قطعة قاش دافئة رطبة قلياً خاصة بتنظيف الشاشة. تجنب استخدام مادة منظفة من أي نوع حيث أن بعض امواد امنظفة ترك طبقة لبنية عى الشاشة.
		- إذا لاحظت مسحوقاً أبيض عند فصل شاشتك، امسحها بقطعة قماش.
		- تعامل مع شاشتك بعناية حيث أن الشاشات املونة الغامقة قد تُخدش ويظهر عليها عامات بي بيضاء أكر من الشاشات املونة الفاتحة.
		- للمساعدة عى الحفاظ عى أفضل جودة للصورة عى شاشتك، استخدم واقي شاشة يتغر ديناميكياً وأوقف تشغيل شاشتك ي حالة عدم استخدامها.

## إعداد شاشتك

### <span id="page-17-0"></span>**Dell™ UltraSharp U2412M/U2412MWh لشاشة المستخدم دليل**

- [توصيل](#page-17-1) [الحامل](#page-17-1)
- [توصيل](#page-17-2) [الشاشة](#page-17-2)
- [تنظيم](#page-20-0) [الكابات](#page-20-0)
- [توصيل](#page-21-0) [ريط](#page-21-0) [الصوت](#page-21-0) [PA510AX510/AX\)](#page-21-0) [اختياري](#page-21-0)[\)](#page-21-0)
	- [إزالة](#page-21-1) [الحامل](#page-21-1)
	- [التحميل](#page-22-0) [عى](#page-22-0) [الحائط](#page-22-0) [\(](#page-22-0)[اختياري](#page-22-0)[\)](#page-22-0)

### توصيل الحامل

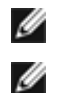

ماحظة**:** يتم فصل الحامل عند شحن الشاشة من امصنع.

<span id="page-17-1"></span>ملاحظة**: وهذا قابل للتطبيق على الشاشة التي بها حامل. عند شراء أي حامل آخر، برجاء الرجوع إلى دليل إعداد الحامل المناسب للحصول على تعليمات الإعداد.** 

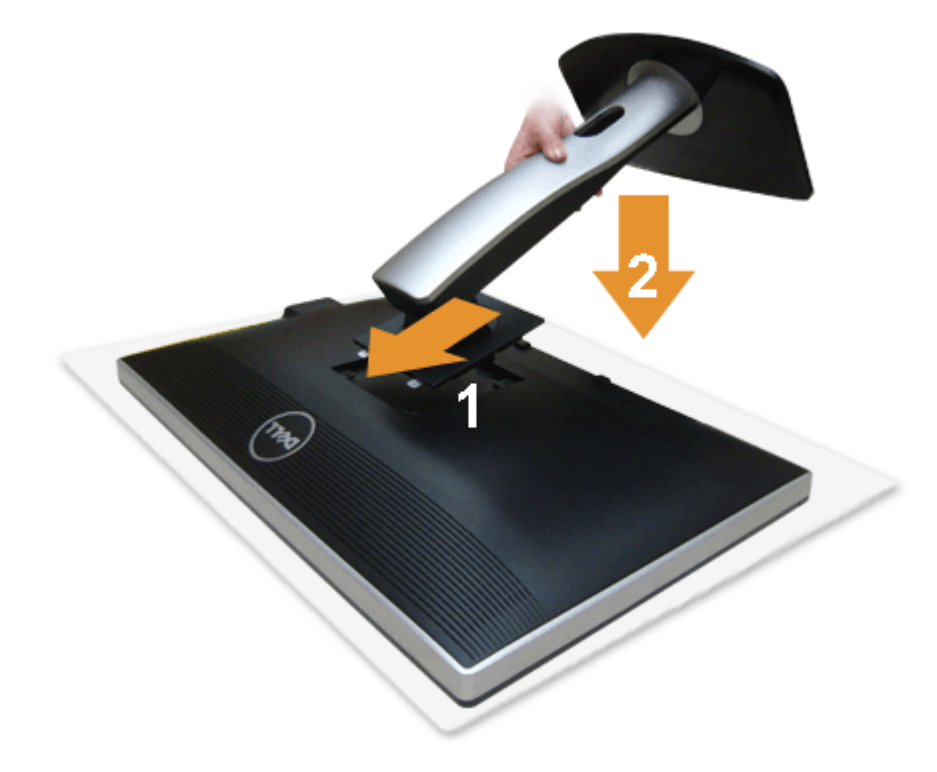

لتوصيل حامل الشاشة:

<span id="page-17-2"></span>قم بإزالة الغطاء ومن ثم قم بتشغيل الشاشة. $\square \, \Box$ عنع اللسانين الموجودين على الجزء العلوي من الحامل في التجويف الموجود بالجزء الخلفي من الشاشة. $\square$ .3 اضغط عى الحامل حتى يستقر ي مكانه.

## توصيل الشاشة

تحذير**:** قبل البدء ي أي إجراءات ي هذا القسم، اتبع [إرشادات](#page-49-2) [السامة](#page-49-2).

لتوصيل الشاشة بالكمبيوتر:

قم بإيقاف تشغيل الكمبيوتر وافصل كابل الطاقة $\Box\,\Box$ 

قم بتوصيل الكابل الأزرق  ${\rm (VGA)}$  من شاشتك بالكمبيوتر الخاص بك.

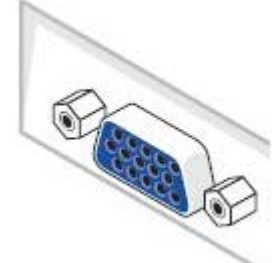

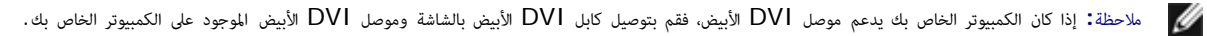

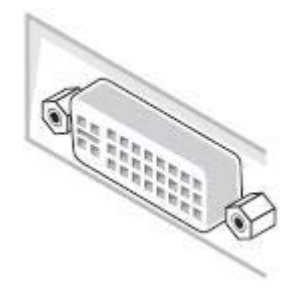

ماحظة**:** ا تقم بتوصيل كابل VGA اأزرق، DVI اأبيض، أو DisplayPort اأسود بالكمبيوتر ي نفس الوقت.

.2 قم بتوصيل كابل موصل شاشة العرض اأبيض (D-DVI الرقمي)، أو كابل موصل شاشة العرض اأزرق (VGA التناظري)، أو كابل (DisplayPort (اأسود منفذ الفيديو امقابل له مؤخرة الكمبيوتر. وا تستخدم الكابات الثاثة عى نفس الكمبيوتر. ا تستخدم الكابات الثاثة إا عند توصيلها بثاثة أجهزة كمبيوتر مختلفة تتضمن أنظمة فيديو مناسبة.

## توصيل كابل **DVI** اأبيض

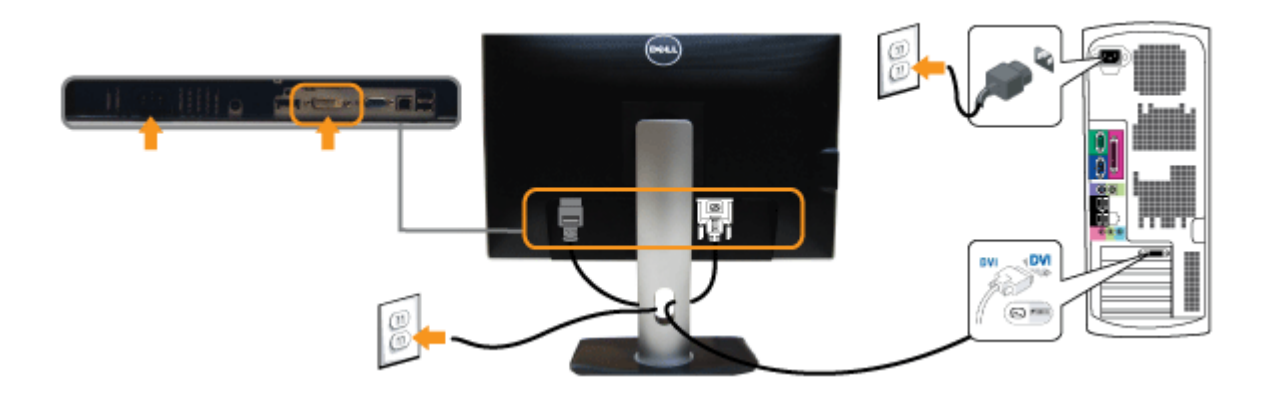

توصيل كابل **VGA** اأزرق

## توصيل كابل **DisplayPort** اأسود

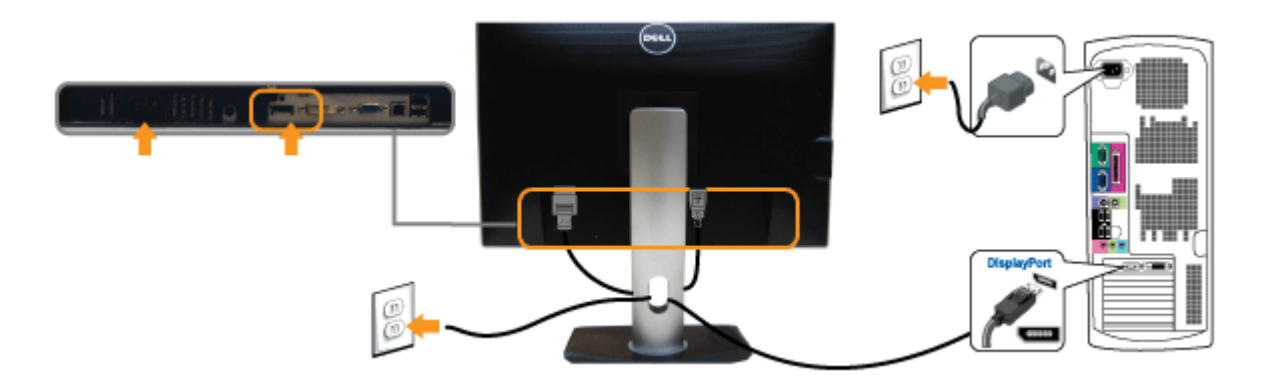

تنبيه**:** يتم استخدام الرسومات لعرض التوضيح فقط. قد يختلف شكل الكمبيوتر.

## توصيل كابل **USB**

بعد اانتهاء من توصيل كابل DP/VGA/DVI، اتبع اإجراءات اموضحة أدناه لتوصيل كابل USB بالكمبيوتر وإكال إعداد الشاشة الخاصة بك.

.1 قم بتوصيل منفذ USB للدفق اأعى (الكابل مرفق) منفذ USB مناسب عى الكمبيوتر الخاص بك. (انظر منظر [سفي](#page-7-0) للتفاصيل.)

- .2 قم بتوصيل الوحدات الطرفية لـ USB منافذ USB للدفق السفي (جانبي أو سفي) عى الكمبيوتر. (انظر منظر [جانبي](#page-7-1) أو [سفي](#page-7-0) للتفاصيل.) قم بتوصيل كابلات الطاقة الخاصة بالكمبيوتر الخاص بك والشاشة مقبس قريب منك. $\Box\Box$ 
	- قم بتشغيل الشاشة والكمبيوتر $\Box\,\Box$
	- إذا كانت شاشتك تعرض صورة معينة، فإن ذلك يعني اكتمال الإعداد. إذا لم تعرض صورة، انظر <u>[حل](#page-47-0) المشكلات</u>.
		- ستخدم منفذ الكابل الموجود على حامل الشاشة لتنظيم الكابلات.  $\Box\,\Box$

<span id="page-20-0"></span>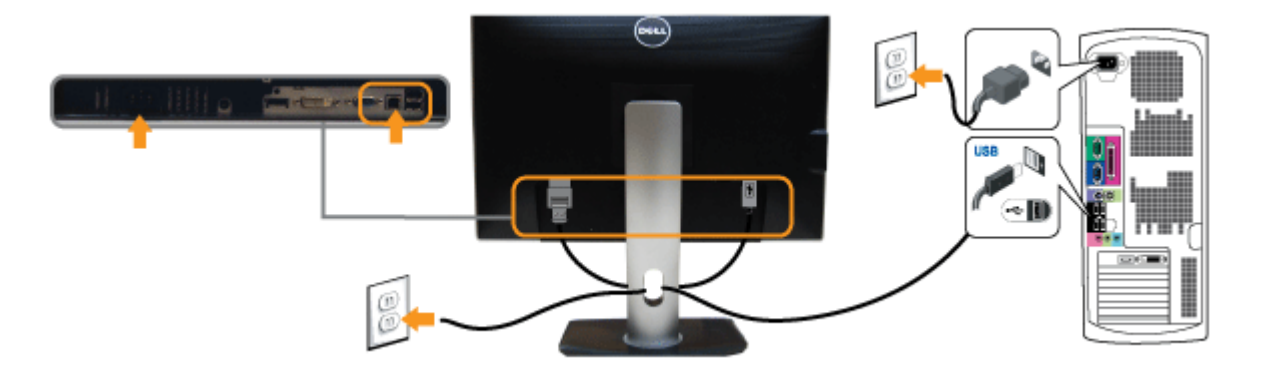

## تنظيم الكابلات

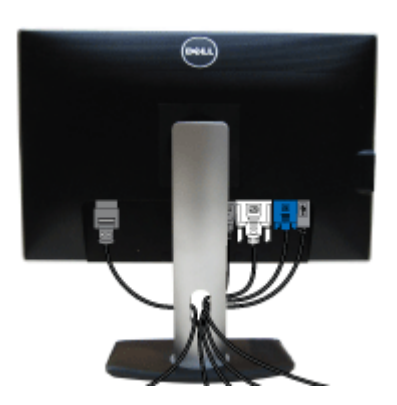

بعد [توصيل](#page-17-2) كل الكابلات الضرورية بشاشتك والكمبيوتر الخاص بك، (انظر <u>توصيل [الشاشة](#page-17-2)</u> لتوصيل الكابل)، قم بتنظيم كل الكابلات حسبما هو موضح أعلاه.

## توصيل ريط الصوت **PA510AX510/AX)** اختياري**)**

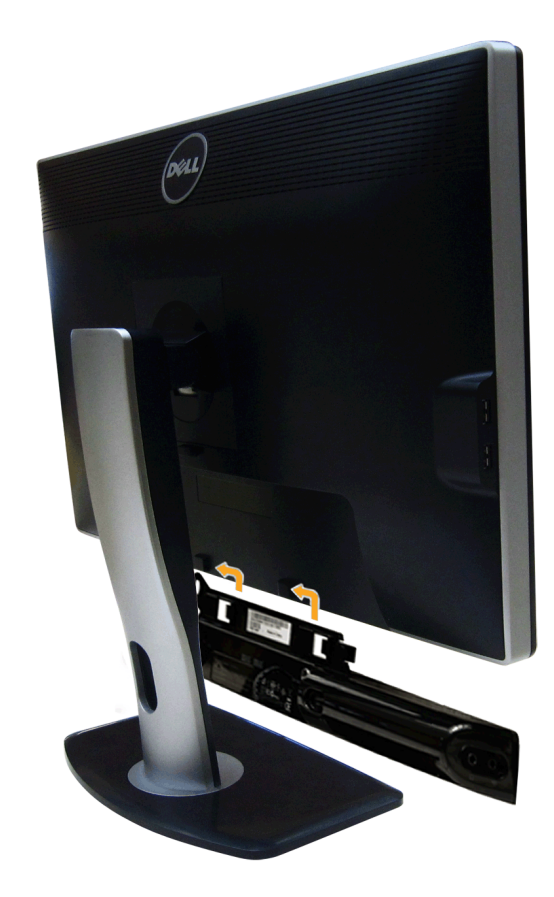

تنبيه**:** ا تستخدم أي جهاز بخاف ريط صوت Dell.

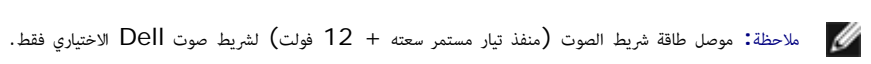

لتوصيل ريط الصوت**:**

- .1 بالعمل عى الجزء الخلفي من الشاشة، قم بتوصيل ريط الصوت عن طريق محاذاة امنفذين ذي اللسانن عى طول الجزء السفي من الشاشة.
	- 2. أدخل شريط الصوت في الجزء الأيسر حتى يستقر في موضعه.
		- . قم بتوصيل شريط الصوت موصل طاقة التيار المستمر.  $3\,$
	- 4. أدخل وصلة الاستريو المصغرة من الجزء الخلفي لشريط الصوت مخبس مخرج الصوت الخاص بالكمبيوتر .

<span id="page-21-1"></span><span id="page-21-0"></span>بالنسبة لـ DP/HDMI، مكنك إدراج وصلة ااسريو امصغرة منفذ إخراج صوت الشاشة. ي حالة عدم وجود صوت، افحص الكمبيوتر إذا ما كان مخرج الصوت قد مت تهيئته عى إخراج DP/HMDI.

### إزالة الحامل

ماحظة**:** منع حدوث خدوش عى شاشة LCD أثناء إزالة الحامل، احرص عى وضع الشاشة عى سطح ناعم ونظيف.

م)<br>ماحظة**:** وهذا قابل للتطبيق على الشاشة التي بها حامل. عند شراء أي حامل آخر، برجاء الرجوع إلى دليل إعداد الحامل المناسب للحصول على تعليمات الإعداد.

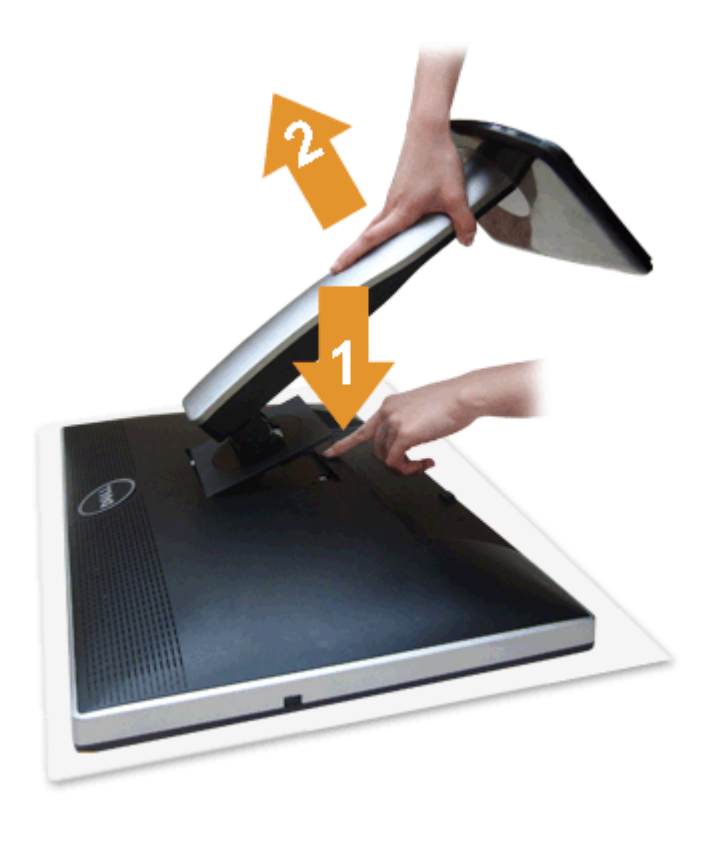

إزالة الحامل**:**

**.1** ضع الشاشة عى سطح مسطح**. .2** اضغط باستمرار عى زر تحرير الحامل**. .3** ارفع الحامل أعى وبعيداً عن الشاشة**.**

<span id="page-22-0"></span>التحميل عى الحائط **(**اختياري**)**

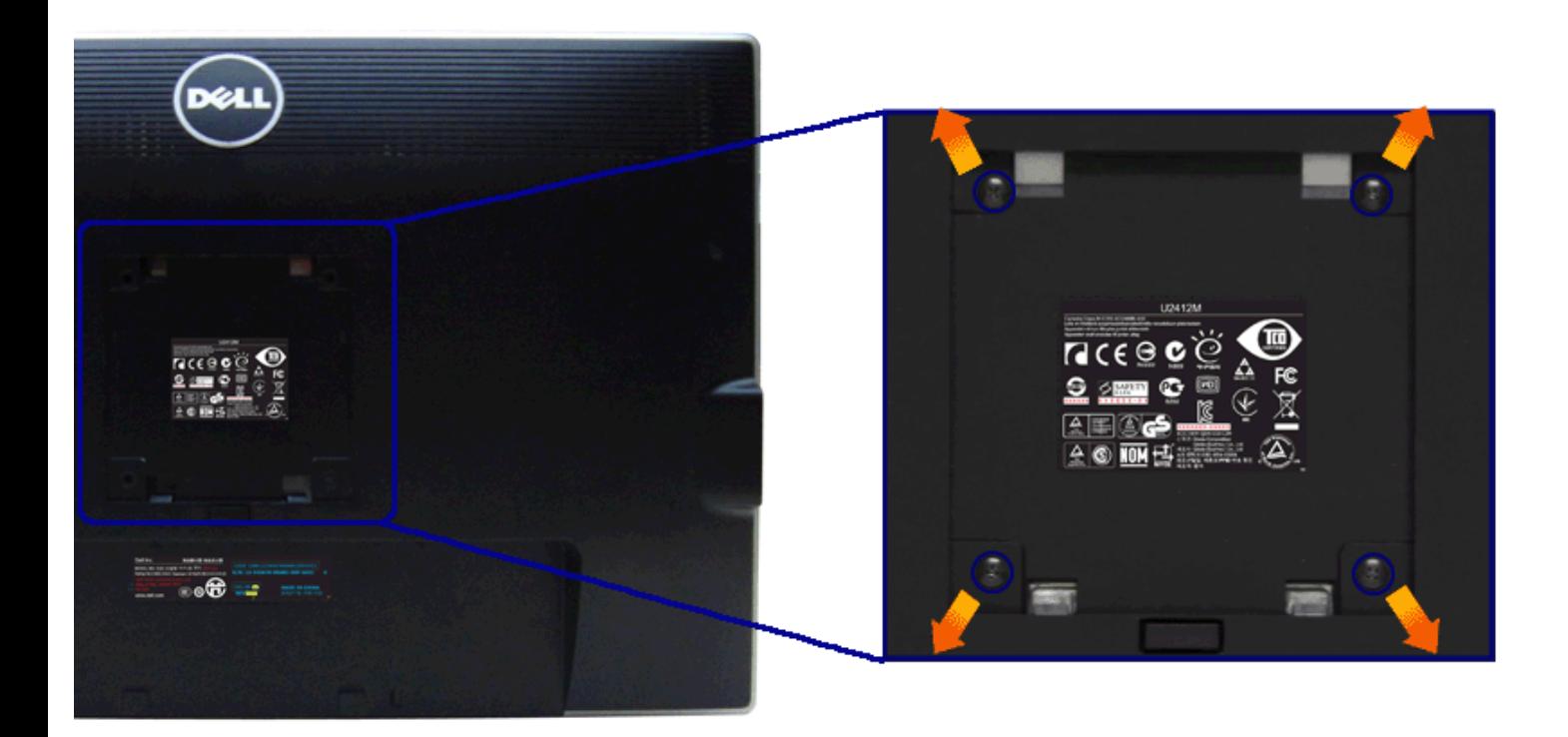

ُعد القاووظ**: 4M x10** مم**). (**ب

ارجع إى التعليات امرفقة مع مجموعة التحميل عى الحائط امتوافقة مع **VESA.**

**.1** ضع لوحة الشاشة عى قطعة قاش أو وسادة ناعمة عى منضدة ثابتة ومسطحة**.**

**.2** قم بإزالة الحامل**.**

**.3** استخدم مفك صليبي من فيليبس إزالة الراغي اأربعة التي تثبت الغطاء الباستيي**.**

**.4** قم بتوصيل قوس التحميل من مجموعة التحميل عى الحائط بالشاشة**.**

**.5** علق الشاشة عى الحائط عن طريق اتباع التعليات امرفقة مع مجموعة التحميل عى الحائط**.**

ماحظة**:** لاستخدام فقط مع قوس حمل الحائط امدرج UL مع أقل قدرة تحمل للوزن/الحمل بقدر 4.52 كجم.

[عودة](#page-1-0) [إى](#page-1-0) [صفحة](#page-1-0) [امحتويات](#page-1-0)

#### تشغيل الشاشة

#### **Dell™ UltraSharp U2412M/U2412MWh لشاشة المستخدم دليل**

- [استخدام](#page-24-1) [اللوحة](#page-24-1) [اأمامية](#page-24-1)
- [استخدام](#page-25-0) [قامة](#page-25-0) [العرض](#page-25-0) [عى](#page-25-0) [الشاشة](#page-25-0) [\(OSD\(](#page-25-0)
- [برنامج](#page-37-0) [PowerNap](#page-37-0)
	- [ضبط](#page-39-0) [الحد](#page-39-0) [اأقى](#page-39-0) [لدقة](#page-39-0) [الوضوح](#page-39-0)
- [استخدام](#page-39-1) [ريط](#page-39-1) [صوت](#page-39-1) [Dell\)](#page-39-1) [اختياري](#page-39-1)[\)](#page-39-1)
- [استخدام](#page-41-0) [وظائف](#page-41-0) [اإمالة](#page-41-0) [والدوران](#page-41-0) [امحوري](#page-41-0) [والتمديد](#page-41-0) [العمودي](#page-41-0)
	- [تدوير](#page-42-0) [الشاشة](#page-42-0)
	- [ضبط](#page-42-1) [إعدادات](#page-42-1) [شاشة](#page-42-1) [التدوير](#page-42-1) [لنظامك](#page-42-1)

### استخدام اللوحة الأمامية

استخدم الأزرار التحكم الموجودة في مقدمة الشاشة لضبط خصائص العرام المواسم التحكم، التحكم التحكم، تعرض قائمة الكصار التحت الشبه الخصائص نظراً لتغرها.

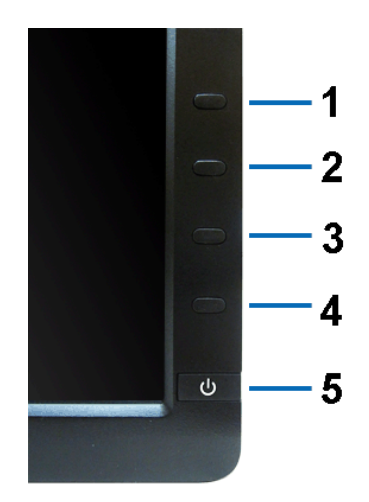

<span id="page-24-1"></span><span id="page-24-0"></span>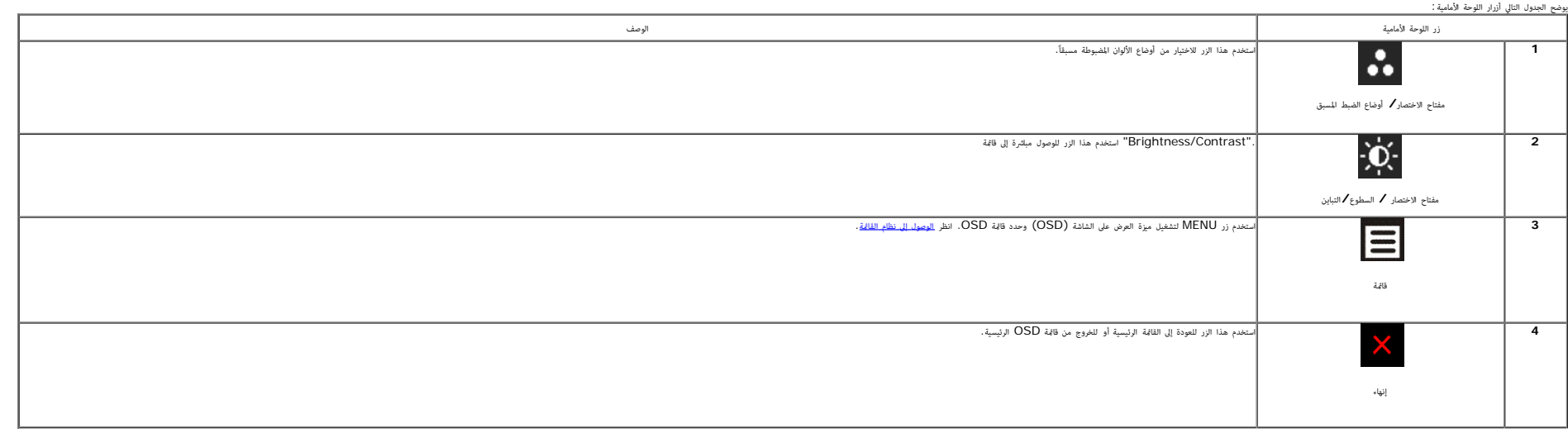

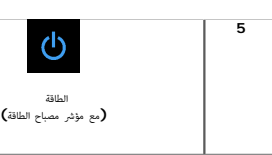

### استخدام قامة العرض عى الشاشة **(OSD(**

#### الوصول إى نظام القامة

ملاحظة**:** إذا قمت بتغيير الإعدادات ثم تابعت إلى قائمة أخرى، أو خرجت من قامة OSD، تقوم انتظرت أيضا تختام التغيرات أيضًا إذا قمت بتغيير الإعدادات ثم انتظرت حتى تختفي قائمة OSD، تقوم الإعدادات ثم انتظرت حتى تختفي قائمة OSD. ً

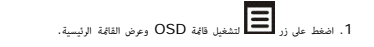

#### القامة الرئيسية لإدخال التناظري **(VGA(**

<span id="page-25-1"></span><span id="page-25-0"></span>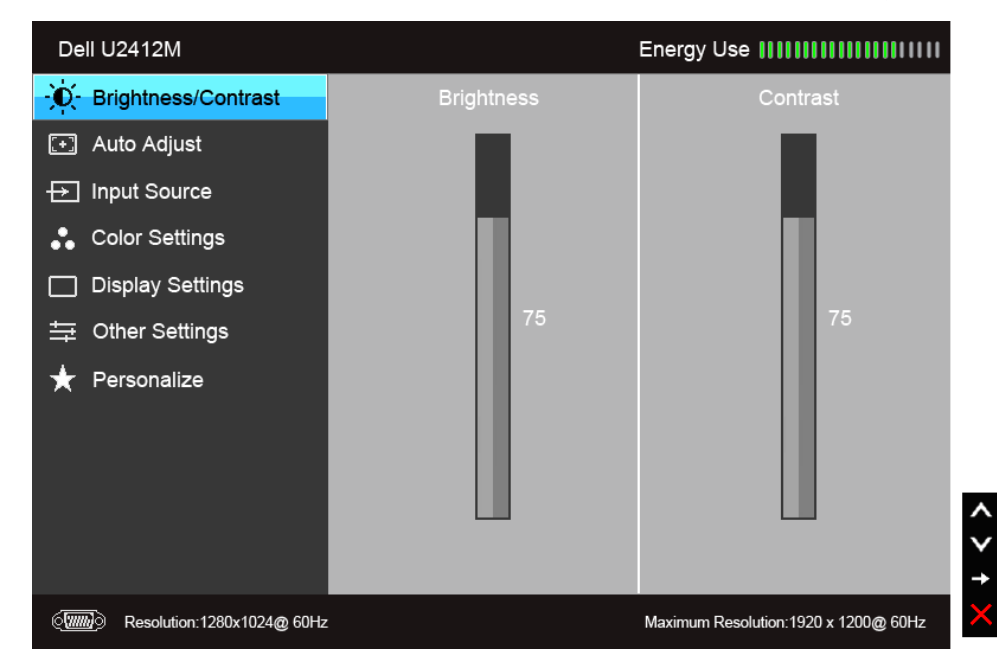

أو

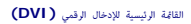

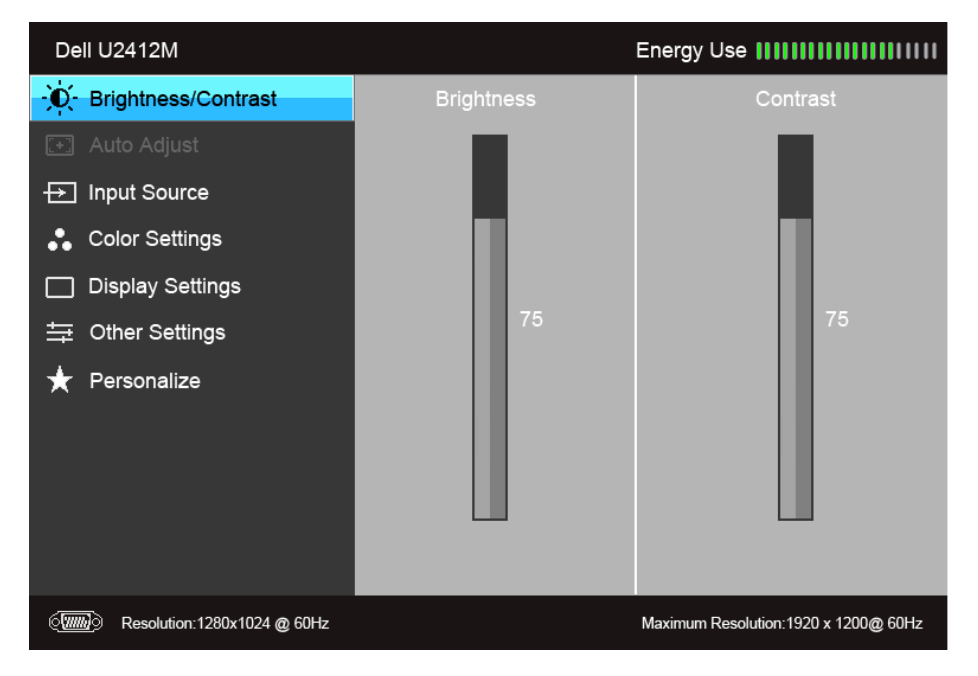

أو

القامة الرئيسية إدخال الشاشة **(DP(**

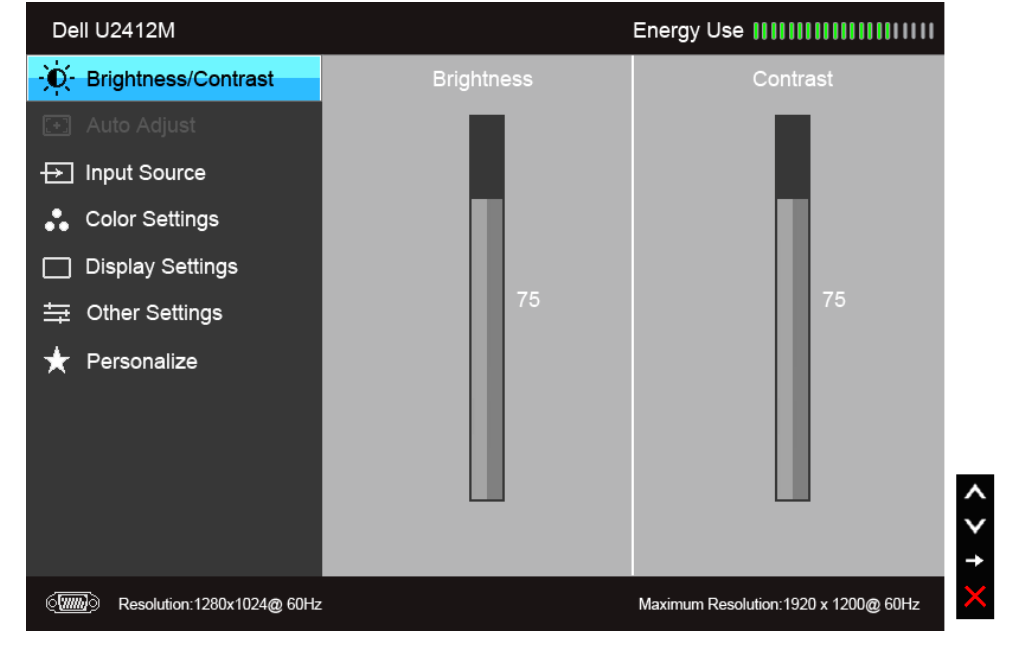

ماحظة**:** تتوفر وظيفة Adjust Auto فقط عندما تستخدم اموصل التناظري (VGA(.

.<br>2. اضغط على الزرين هي التنقل بن خيارات الإعدادات. وأثناء الانتقال من رمز إلى آخر، يتم تمييز اسم الخيار. راجع الجدول التالي الاطلاع على قامة كاملة بكل الخيارات المتوفرة للشاشة. .3 اضغط عى الزر مرة واحدة لتنشيط الخيار امميز. .4 اضغط عى الزرين و لتحديد امعلمة امطلوبة.

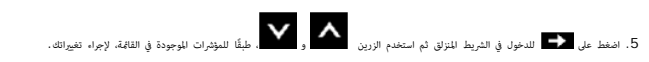

.6 حدد الزر للعودة إى القامة الرئيسية.

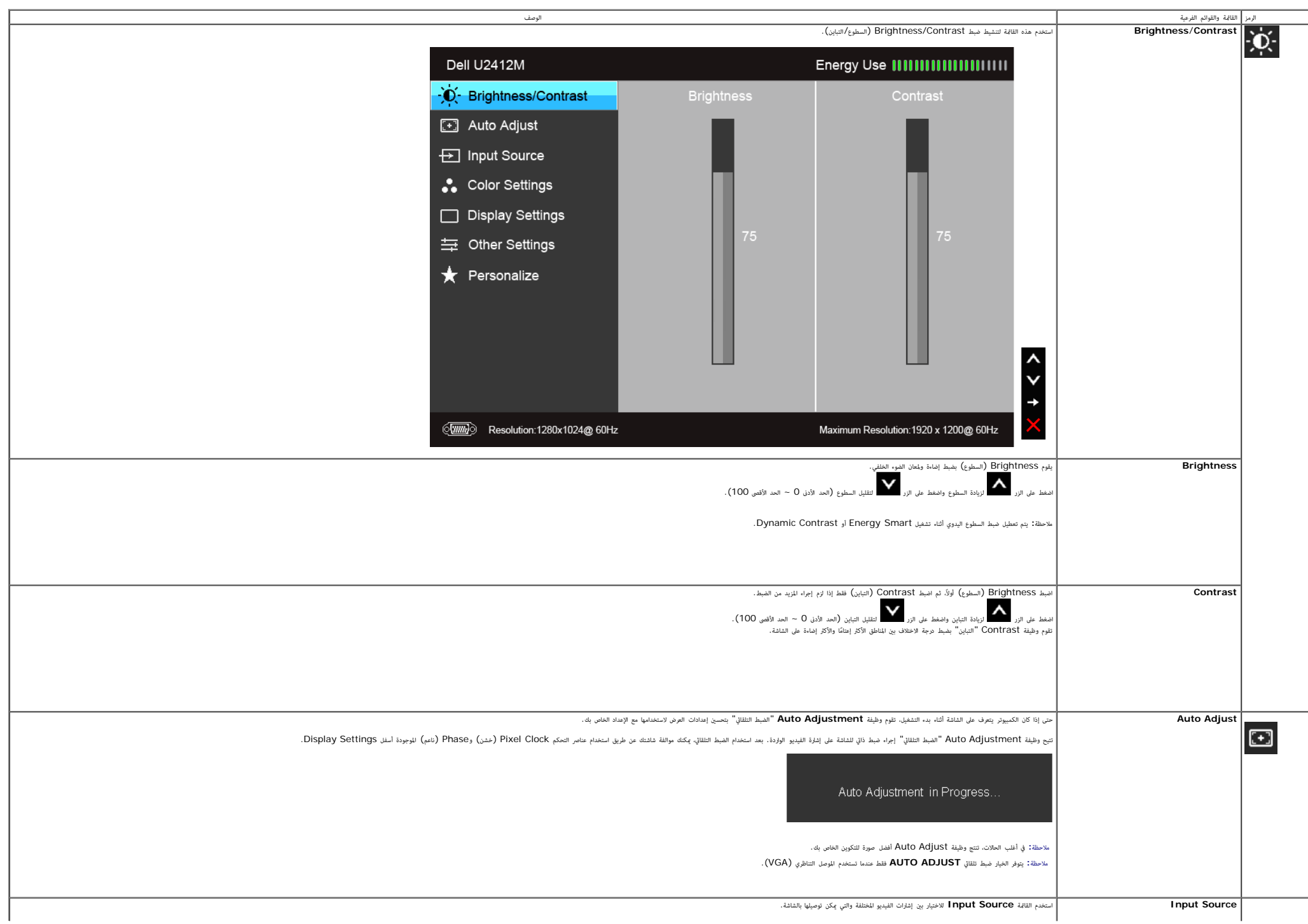

<span id="page-28-0"></span>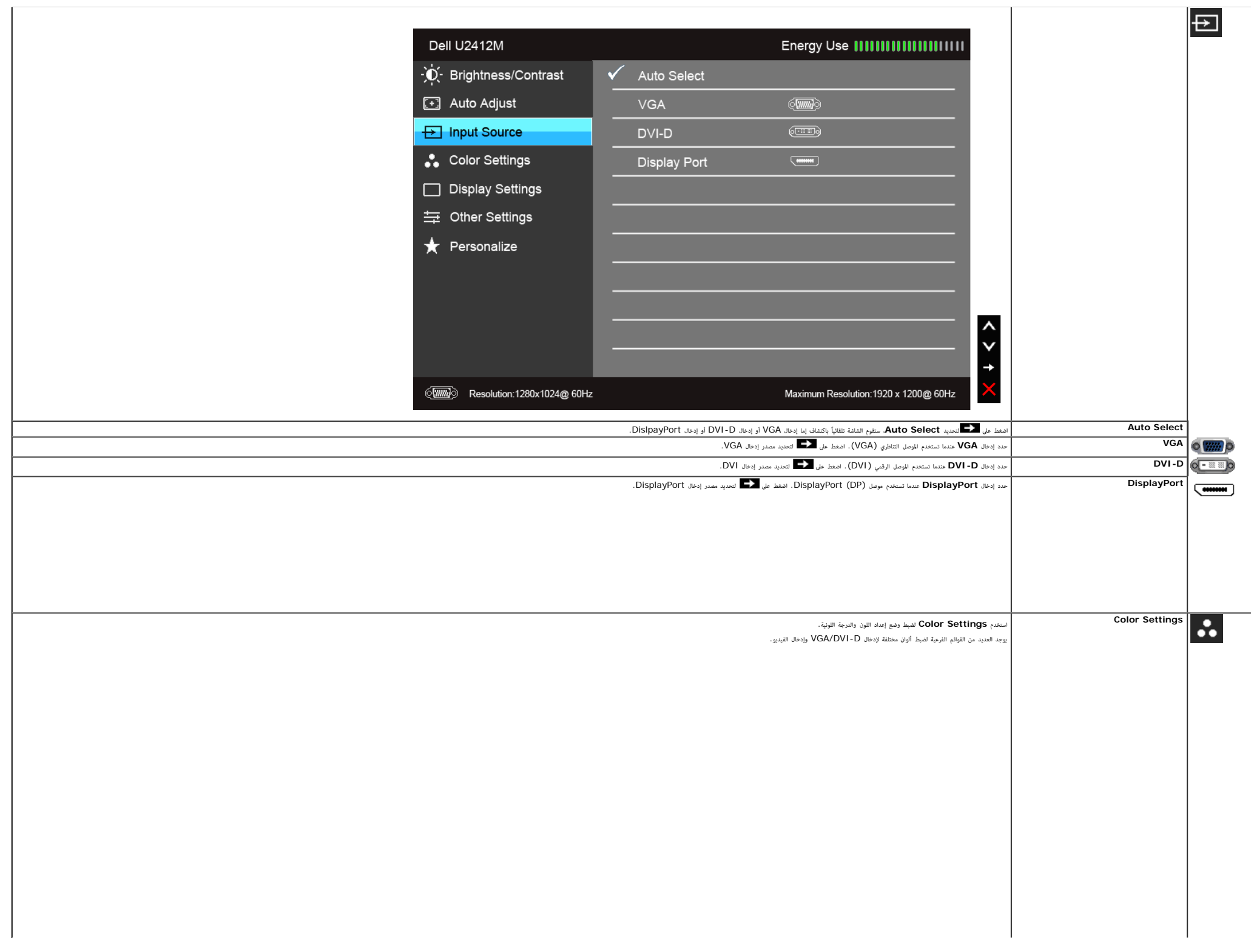

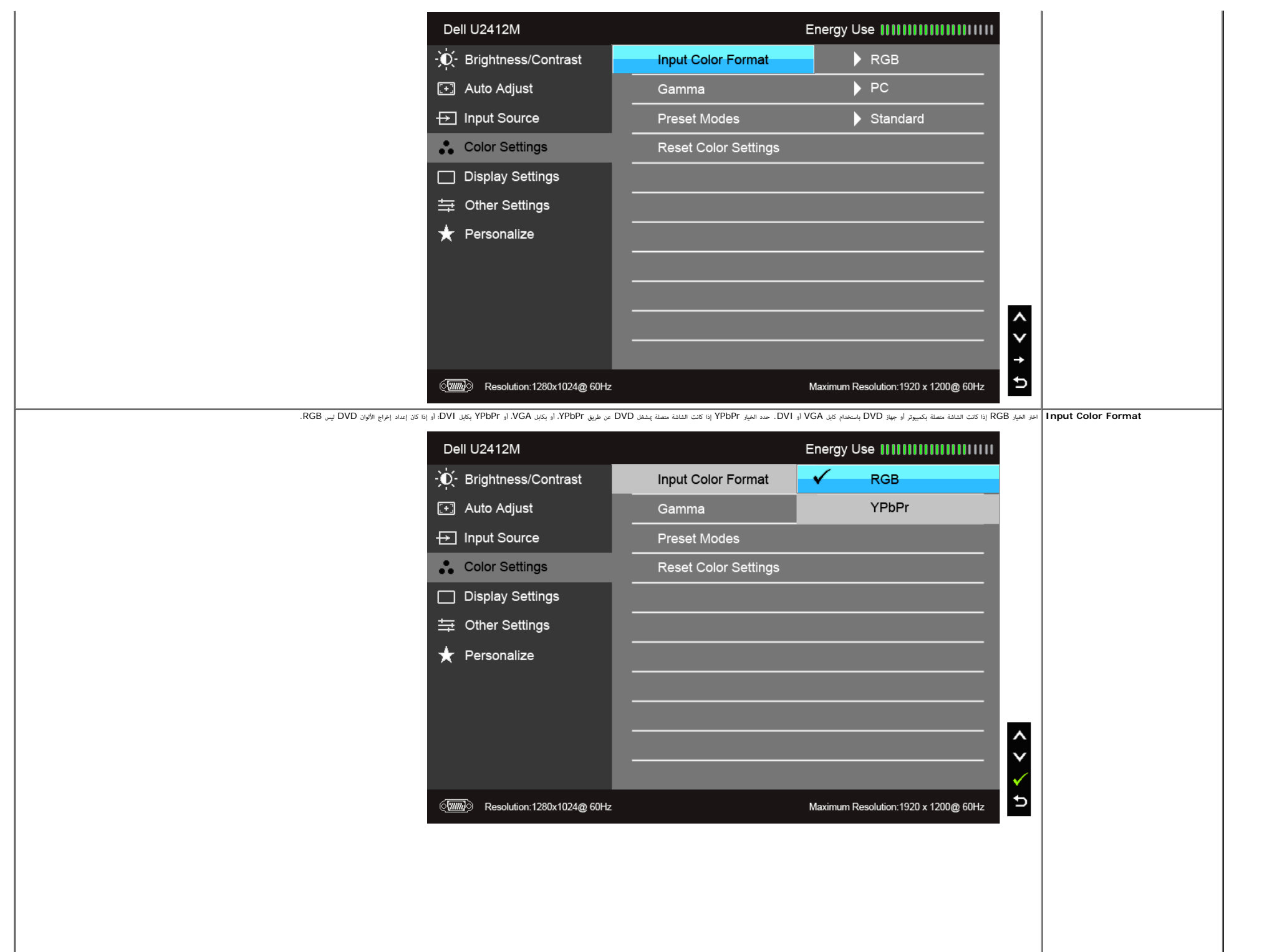

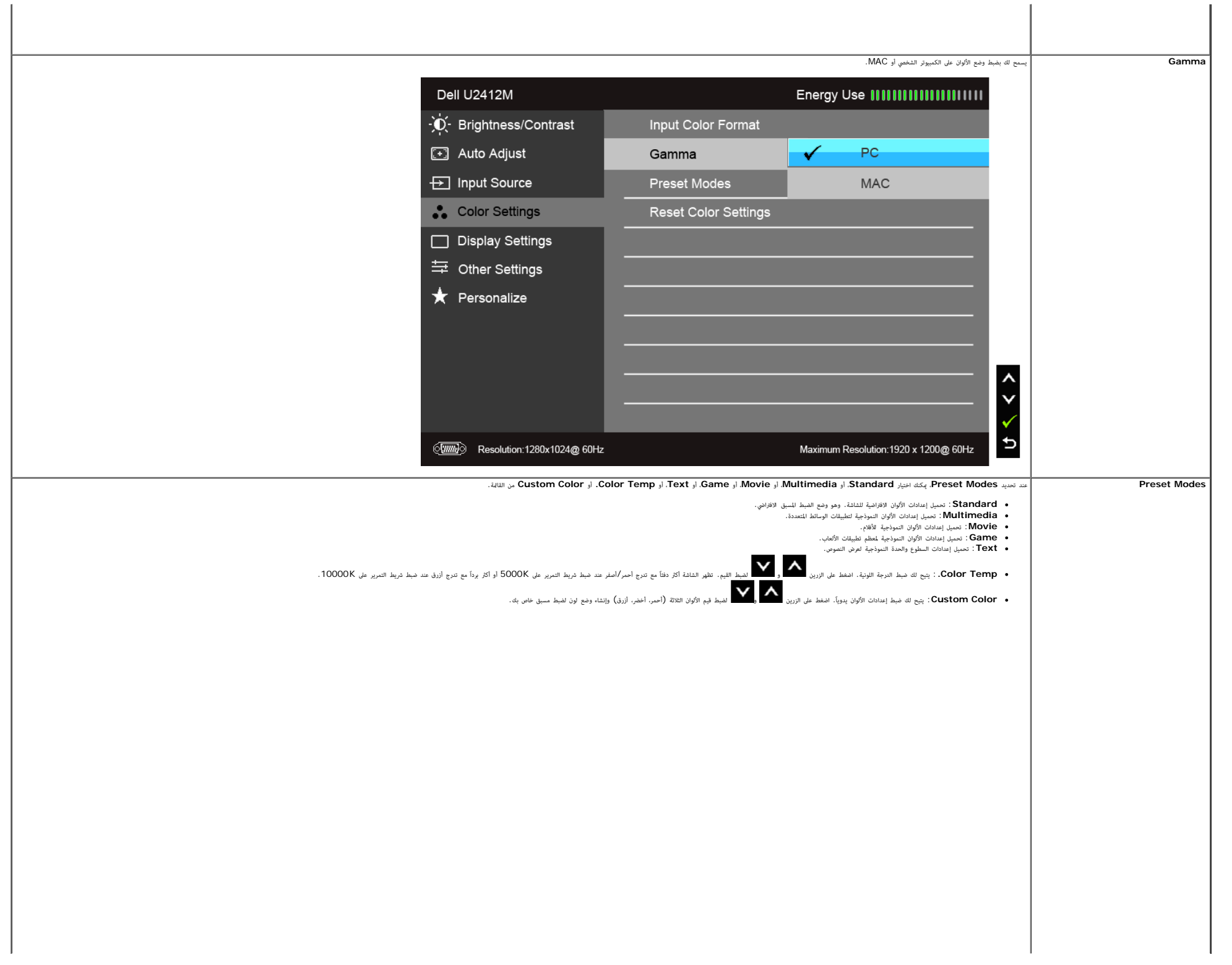

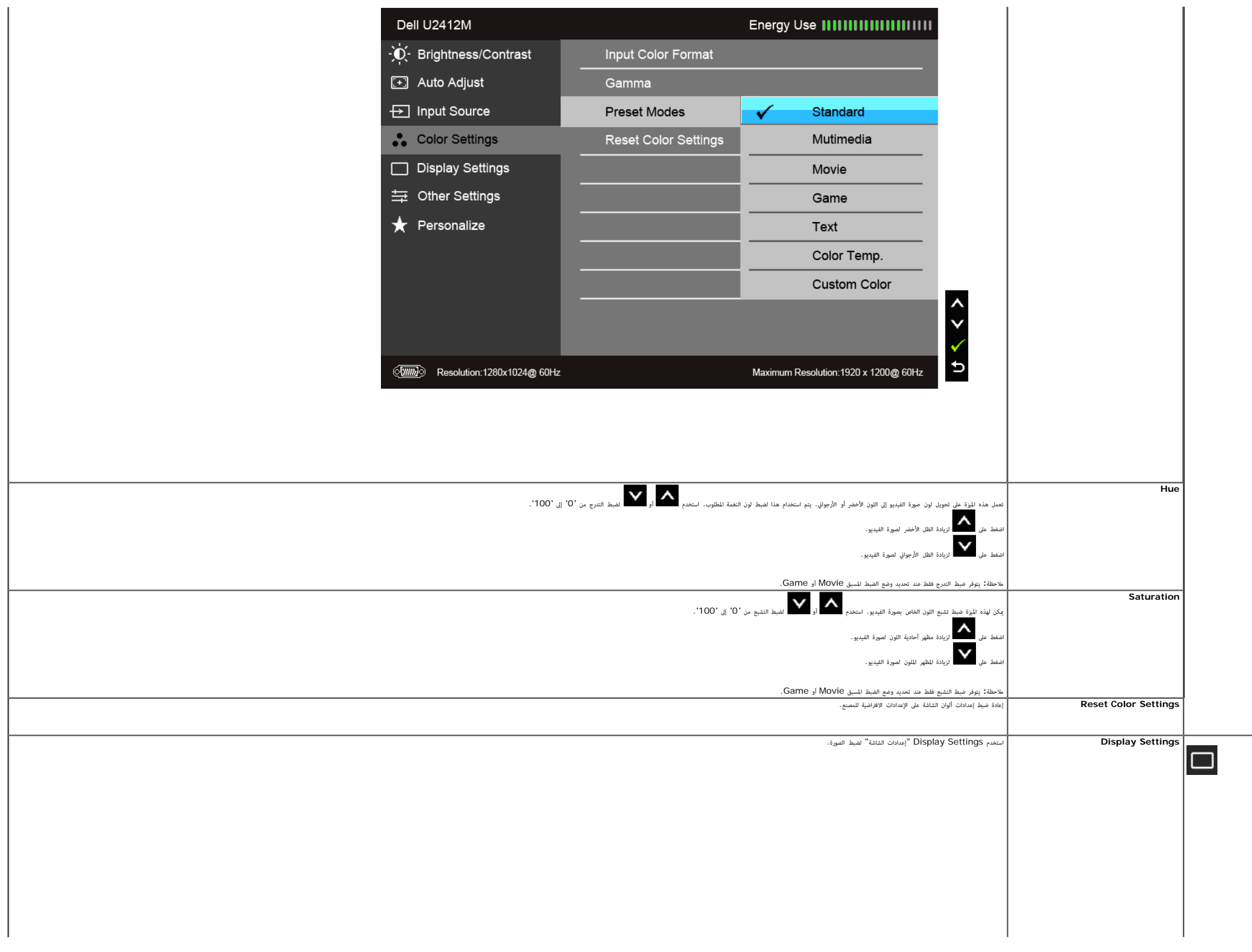

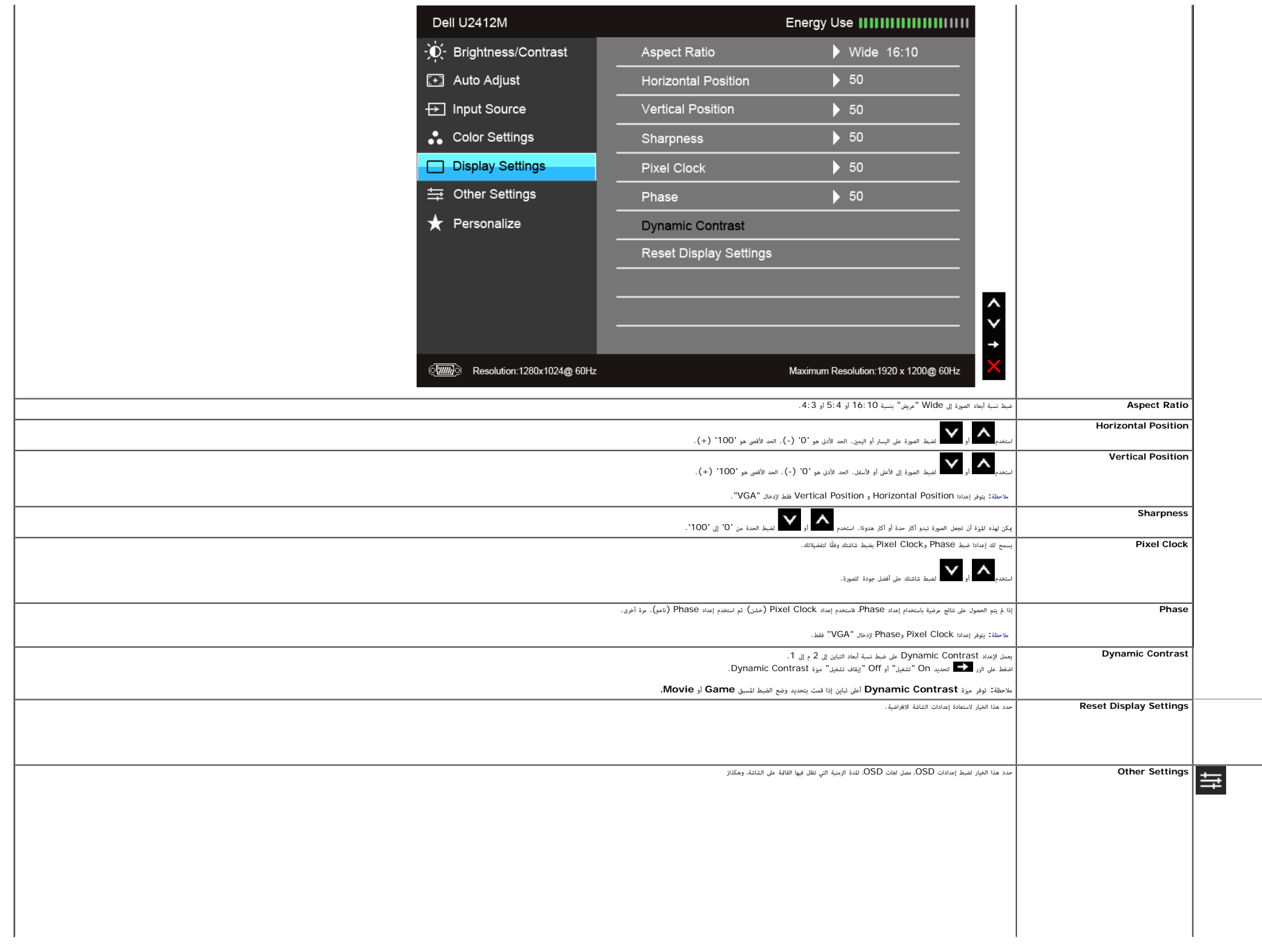

<span id="page-33-0"></span>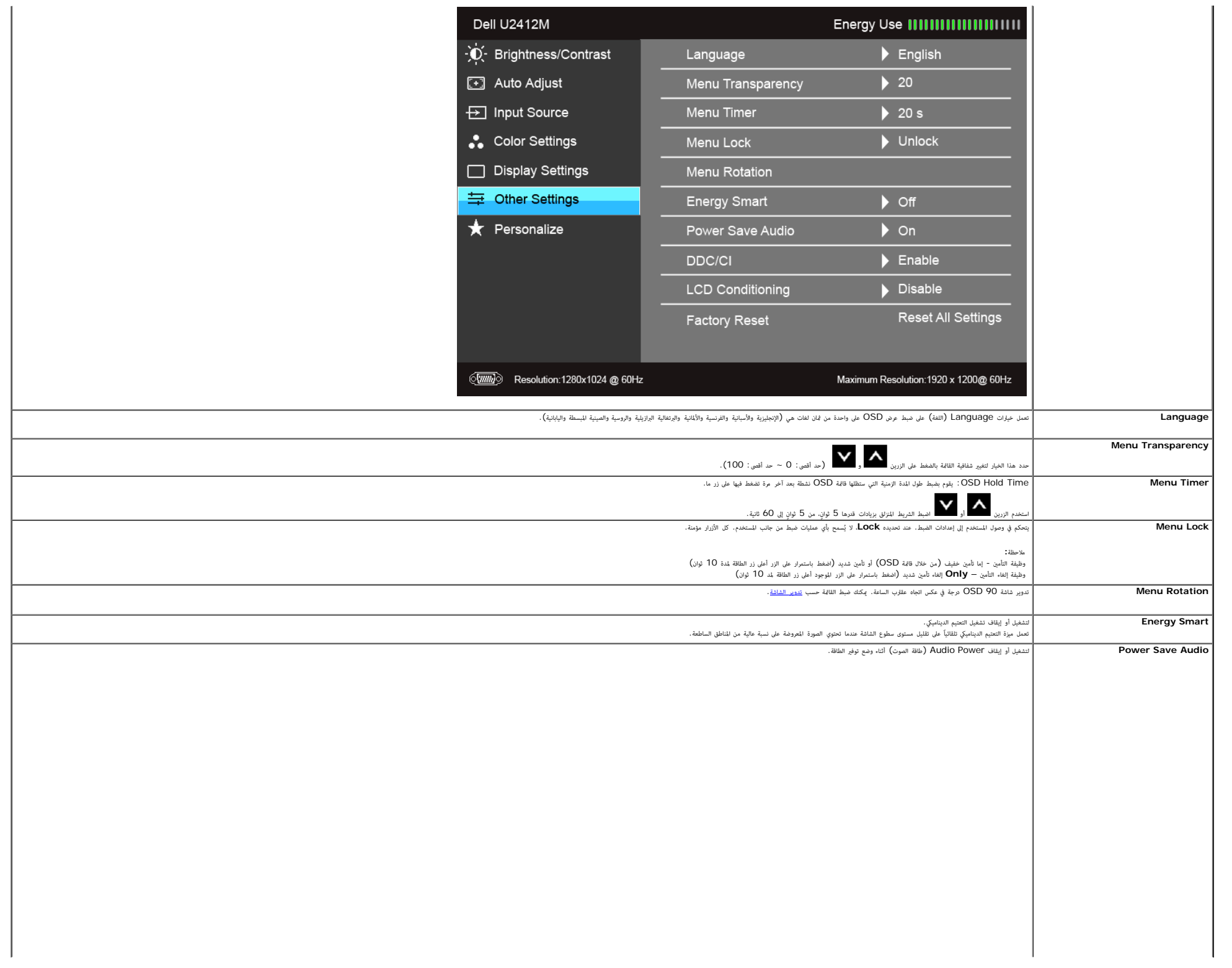

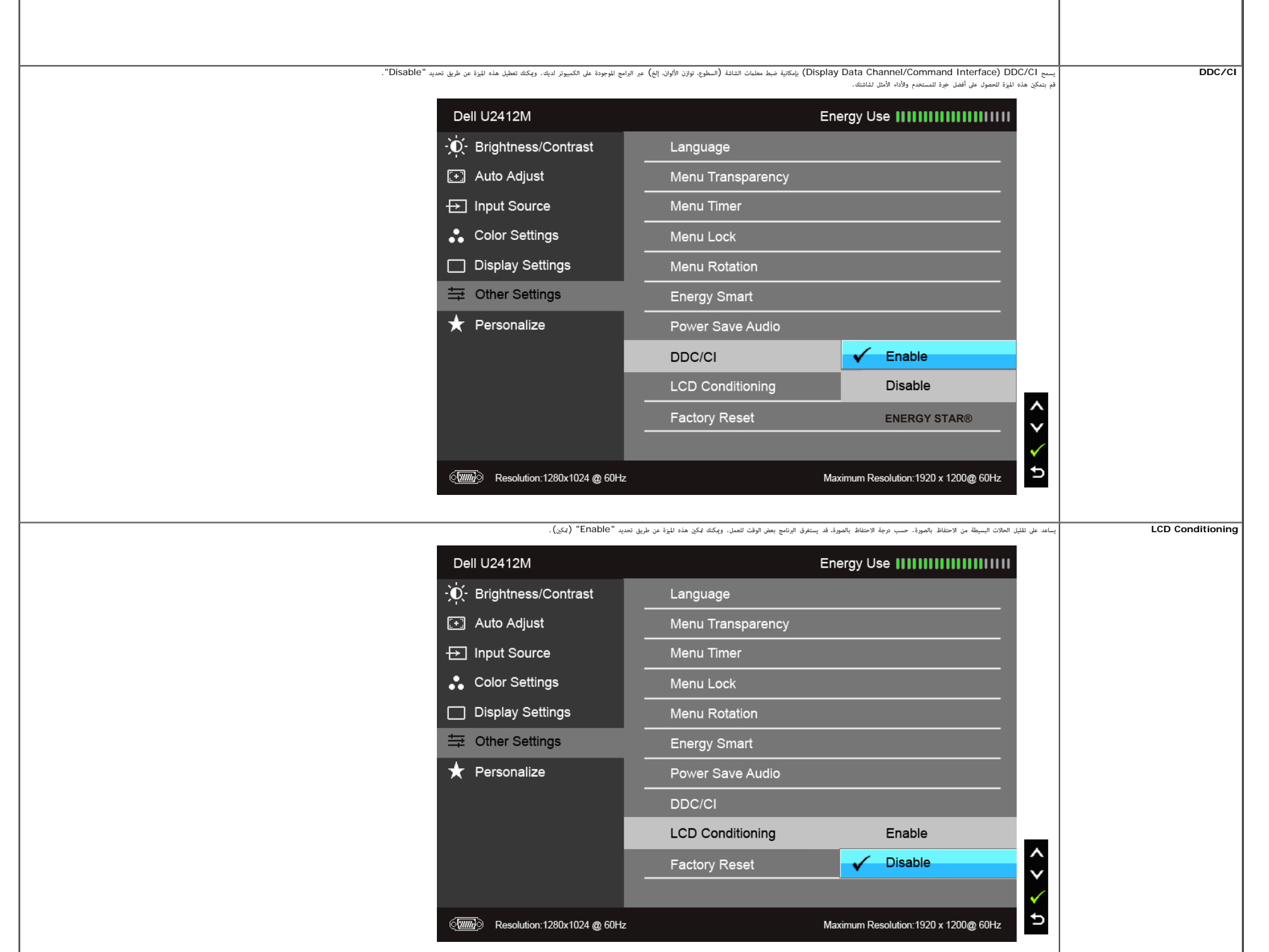

 $\mathbf{I}$ 

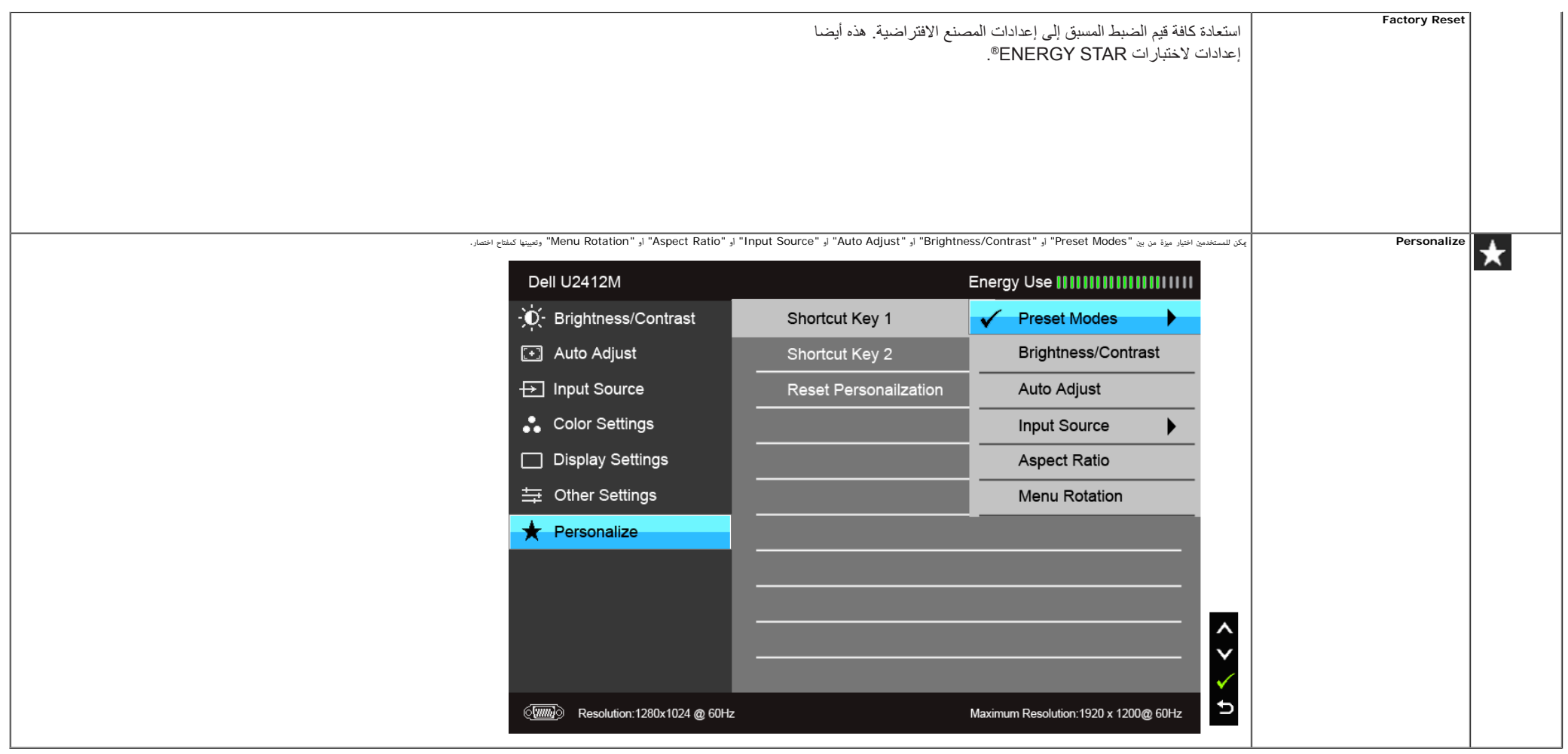

ماحظة**:** تحتوي هذه الشاشة عى ميزة مضمنة تعمل عى معايرة السطوع تلقائياً لتعويض تقادم امصباح.

### رسائل تحذير **OSD**

عند تمكين ميزة Energy Smart أو Dynamic Contrast (في أوضاع الضبط المسبق هذه: Game أو Movie). يتم تعطيل ضبط السطوع اليدوي.

#### Dell U2412M

To allow manual adjustment of brightness, the Energy Smart /

Dynamic Contrast will be switched off.

Do you want to continue?

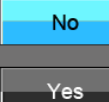

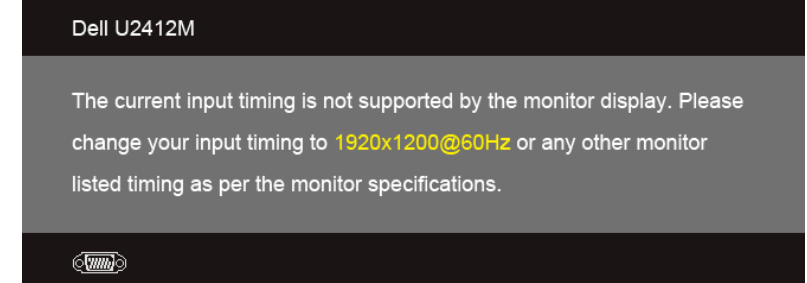

يعني ذلك أن [الشاشة](#page-8-1) المنها مع الإشارة التي تتلقاها من الكمبيوتر. راجع موا<u>صفات الشاشة</u> لمواضاة الردات الأفقية (Horizontal) والتمودية (Vertical) التي يكن التعامل معها بواسطة هذه الشاشة. الوضع الموص به هو 1920x1200.

سوف ترى الرسالة التالية قبل تعطيل وظيفة CI/DDC:

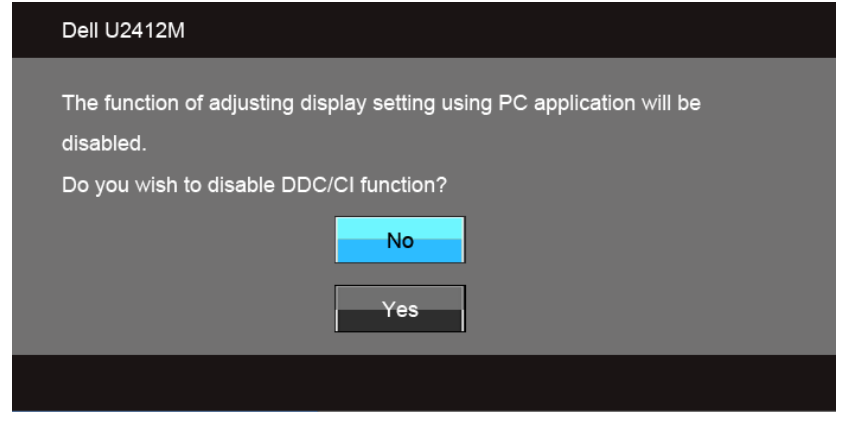

عندما تدخل الشاشة ي وضع توفر الطاقة (mode Save Power(، تظهر الرسالة التالية:

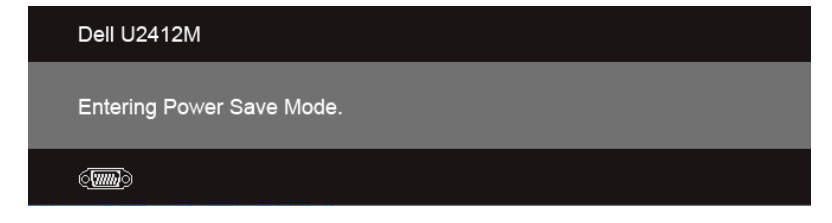

قم بتنشيط الكمبيوتر وإيقاظ الشاشة للحصول عى وصول إى [OSD](#page-25-0). إذا ضغطت على أي زر غير زر الطاقة فسوف تظهر إحدى الرسائل التالية وفقًا للإدخال المحدد :

**VGA/DVI-D/DP** إدخال

#### Dell U2412M

There is no signal coming from your computer. Press any key on the keyboard or move the mouse to wake it up. If there is no display, press the monitor button now to select the correct input source on the On-Screen-Display menu.

 $\langle \overline{\text{mm}} \rangle$ 

<span id="page-37-0"></span>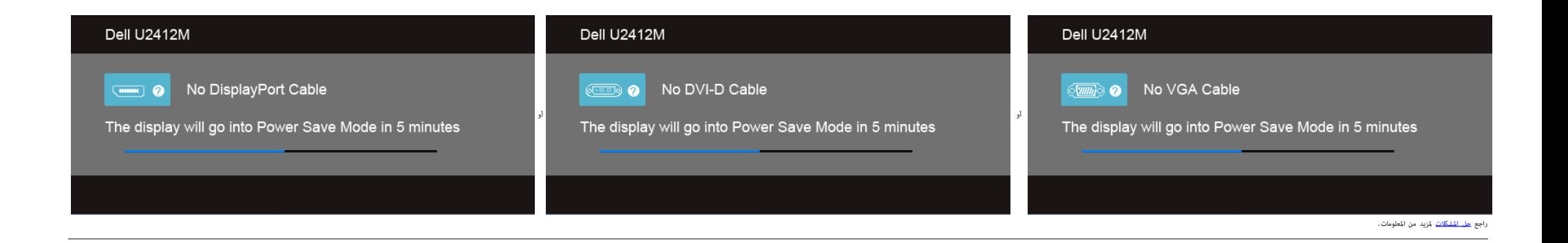

### برنامج **PowerNap**

[.Dell.com/U2412M/U2412MWh](http://www.dell.com/U2412M/U2412MWh) من على الحصول على الحصول على الحصول على من الحصول على مونامج

.<br>يوفر هذا البرنامج وضع Power Saving لشاشتك. يتيح وضع Power Saving للمستخدمين ضبط الشاشة على "Sleep" Sleep" عندما يدخل الكمبيوتر الخاص بك في وضع واقي الشاشة.

.1 Dim Screen - تعتم الشاشة وصواً إى أدى مستوى سطوع عندما يكون الكمبيوتر ي وضع واقي الشاشة.

.2 Sleep - تدخل الشاشة ي وضع السكون عندما يكون الكمبيوتر ي وضع واقي الشاشة.

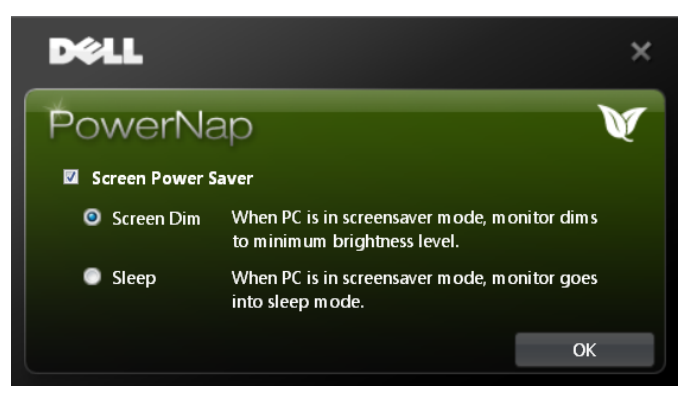

يوفر برنامج PowerNap أحد الخيارات للتحقق من وجود تحديث جديد. برجاء التحقق بصفة دورية من وجود تحديث جديد للرنامج الخاص بك.

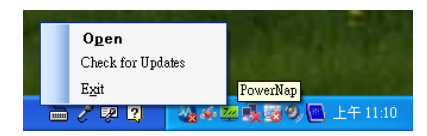

كم هلاحظات: بعد التثبيته يتم إنشاء اختصار واحد على سطح المكتب واختصار التال "Start" في PowerNap. و Start و Start<br>دعم نظام التشغيل: نظام Windows XP (32 بت و 64 بت)، نظام Vista (32 بت و 64 بت)، نظام Windows 7 (32 بت و 64 بت دعم واجهة الفيديو: VGA و DVI فقط.

مكن تنزيل أحدث نسخة من برنامج PowerNap من موقع الويب التابع لركة Dell.

الخطوات الازم اتباعها لتنزيل الرنامج:

http://www.support.dell.com إى انتقل .1

### **Enhanced Menu Rotation** برنامج

يتم دمج Enhanced Menu Rotation صمن برنامج PowerNap، مما يتيح لك تدوير شاشتك من قامة OSD. يؤدي تحديد "Landscape" أو "Portrait" إن تشغيل الشاشة وفقاً لهذا.

تعرض الصورة التالية لقطة لرنامج Rotation Menu Enhanced) تشغيل وظيفة Rotation Menu Enhanced من خال قامة OSD(:

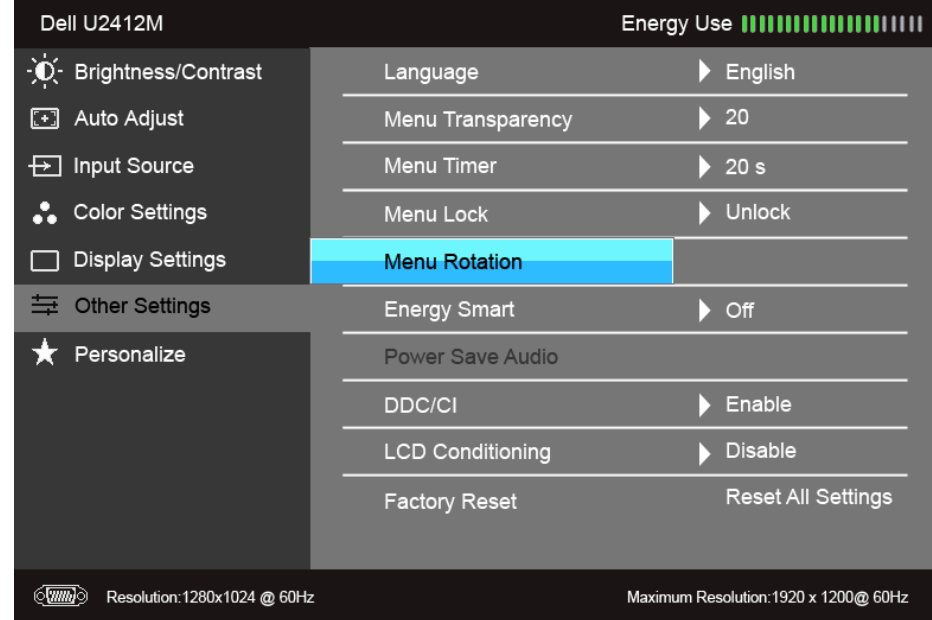

#### دعم نظام التشغيل: نظام Windows XP (32 بت و 64 بت)، نظام Vista (32 بت و 64 بت)، نظام Windows 7 (32 بت و 64 بت) دعم واجهة الفيديو: VGA و DVI فقط.

إذا م تلحظ تدوير الشاشة، فقد تحتاج إى تحديث برنامج الرسومات الخاص بك. ً ووفقا للكمبيوتر الخاص بك، أكمل اإجراءات التالية:

إذا كان لديك كمبيوتر سطح مكتب أو كمبيوتر محمول من طراز Dell: انتقل إى اموقع com.dell.support، وأدخل رمز الخدمة، ثم قم بتنزيل أحدث برنامج تشغيل لبطاقة الرسومات. إذا كنت تستخدم كمبيوتر ليس من طراز Dell) سطح مكتب أو محمول): انتقل إى موقع الدعم للكمبيوتر الخاص بك وقم بتنزيل أحدث برامج تشغيل الرسومات. انتقل إى اموقع اإلكروي لبطاقة الرسومات وقم بتنزيل أحدث برامج تشغيل الرسومات.

#### ضبط الحد الأقصى لدقة الوضوح

لضبط أقى دقة للشاشة:

: Windows® 8.1 أو Windows® 8 أو Windows® 8.1 أو Windows® 8.1 أو Windows® 8.1.

لاسبة لنظام 8  $^{\circledR}$  Windows أو 8.1  $^{\circledR}$  B Windows فقط، حدد إمالة سطح المكتب للتبديل إلى سطح مكتب كاسيكي. .2 انقر بزر اماوس اأمن فوق سطح امكتب وحدد دقة الشاشة. .3 انقر فوق القامة امنسدلة من دقة الشاشة وحدد **1920 ×** .**1200** .4 انقر فوق موافق.

#### <sup>ي</sup> 10 RWindows:

.1 انقر بزر اماوس اأمن فوق إعدادات العرض. .2 انقر فوق إعدادات العرض امتقدمة. .3 انقر فوق القامة امنسدلة الدقة وحدد **1920 ×** .**1200** .4 انقر فوق تطبيق.

إذا م تشاهد 1920 × 1200 كخيار، فقد يتعن عليك تحديث برنامج تشغيل الرسومات الخاص بك. ً ووفقا للكمبيوتر الخاص بك، أكمل أحد اإجراءات التالية:

إذا كان لديك كمبيوتر سطح مكتب أو كمبيوتر محمول من طراز Dell:

انتقل إى اموقع **com.dell.support**، وأدخل رمز الخدمة، ثم قم بتنزيل أحدث برنامج تشغيل لبطاقة الرسومات.

إذا كنت تستخدم كمبيوتر ليس من طراز Dell) سطح مكتب أو محمول):

انتقل إى موقع الدعم للكمبيوتر الخاص بك وقم بتنزيل أحدث برامج تشغيل الرسومات. انتقل إى اموقع اإلكروي لبطاقة الرسومات وقم بتنزيل أحدث برامج تشغيل الرسومات.

### استخدام ريط صوت **Dell)** اختياري**)**

<span id="page-39-1"></span><span id="page-39-0"></span>ريط صوت عن مستطع استريو ثنان القنوات مكن تركيبه على شاشات Dell المسطحة. يحتوي موت موار والموت مستوى الصوت القام الكون التصالح الكي، مصباح أزرق لإشارة الطاقة، ومقبس صوت لساعة الرأس.

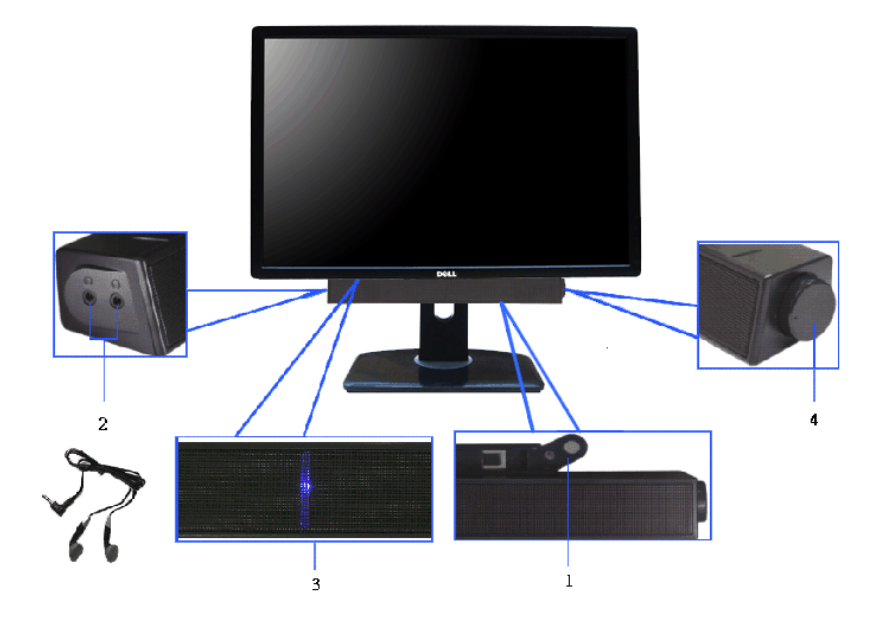

- **.1** آلية التوصيل
- **.2** مقابس ساعة الرأس
	- **.3** مؤر الطاقة
- **.4** التشغيل/التحكم ي مستوى الصوت

#### استخدام وظائف اإمالة والدوران امحوري والتمديد العمودي

<span id="page-41-2"></span><span id="page-41-1"></span><span id="page-41-0"></span>ماحظة**:** وهذا قابل للتطبيق عى الشاشة التي بها حامل. عند راء أي حامل آخر، برجاء الرجوع إى دليل إعداد الحامل امناسب للحصول عى تعليات اإعداد.

#### اإمالة، الدوران امحوري**:**

باستخدام الحامل امتصل بالشاشة، مكنك إمالة وإدارة الشاشة للحصول عى زاوية امشاهدة اأكر راحة.

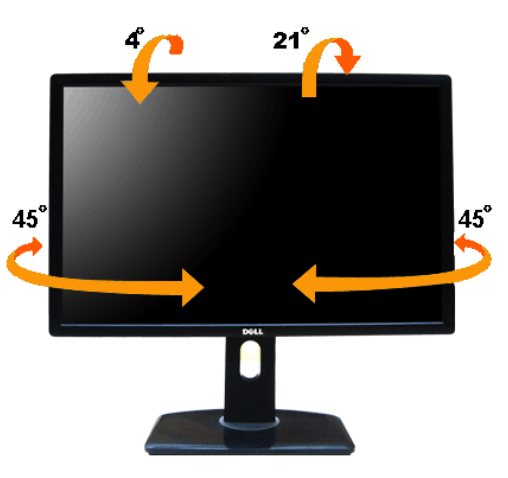

ماحظة**:** يتم فصل الحامل عند شحن الشاشة من امصنع.

#### التمديد العمودي**:**

ماحظة**:**يتمدد الحامل بشكل عمودي وصواً إى 115 مم. يوضح الرسم اموجود أدناه طريقة مديد الحامل بشكل عمودي.

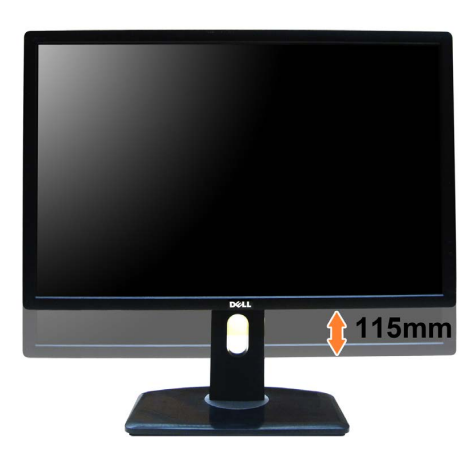

#### تدوير الشاشة

قبل تدوير الشاشة، يتعن قديد شاشتك رأسياً بالكامل (<mark>[التمديد](#page-41-2) [العمودي](#page-41-2))</mark> وإمالتها بالكامل (<u>الإمالة</u>) لأعلى لتجنب خبط الحافة السفلية للشاشة.

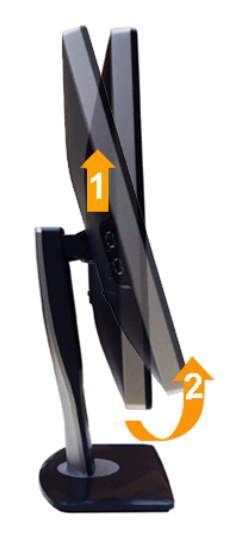

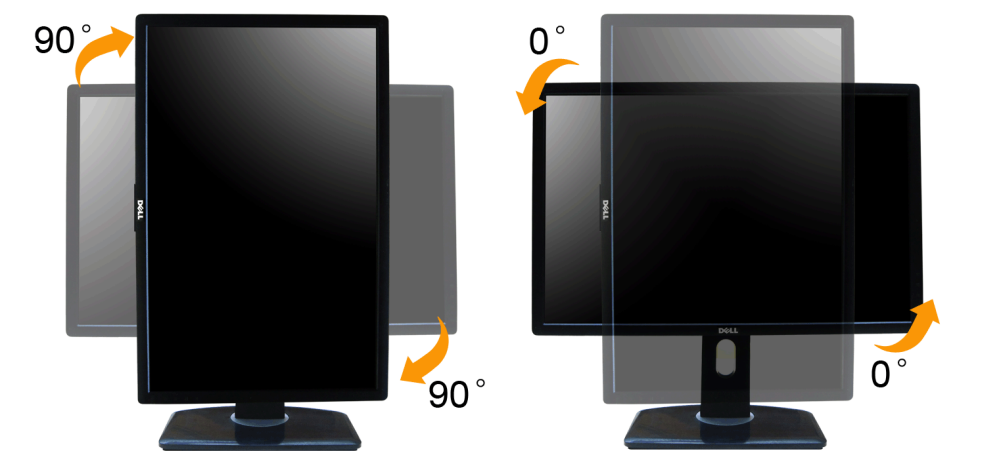

<span id="page-42-1"></span><span id="page-42-0"></span>كم) الاحقة:الاستغام ورفيفا Display Rotation "تعرير المنافع الملوب يرتاح تلفيل معاسلات التعليل المواحل المعلم المنافع الشاشة التوليل والعراف المعلم المعامل المعلم المنافع المعلم المرافع المعلم المعلم والثاقل منها المعلم وا

ماحظة**:** عندما تكون ي وضع منظر رأي، مكنك تجربة إجراء تنزيل درجة ي التطبيقات امليئة بالرسومات (ألعاب ثاثية اأبعاد، إلخ.)

بعد تدوير شاشتك، يتعن عليك إكال اإجراء أدناه لضبط إعدادات شاشة التدوير لنظامك.

ماحظة**:** إذا كنت تستخدم الشاشة مع كمبيوتر غر Dell، يتعن عليك اانتقال إى موقع الويب الخاص برنامج تشغيل الرسومات أو موقع الويب الخاص بالركة امصنعة للكمبيوتر للحصول عى معلومات عن تدوير "امحتويات" عى شاشتك.

لضبط إعدادات شاشة التدوير:

DDD انقر بزر الماوس الأين فوق سطح المكتب وانقر فوق خصائص.<br>DDD حدد علامة تبويب إعدادات وانقذ فوق زر متقدم.<br>DDD اذا كان لديك بطاقة درجات العدد علامة النبويب تدوير واضيط التدوير المفضل.<br>SI إذا كان لديك بطاقة رسومات NVIdla. اذا كان لديك بطاقة رسومات Intel®، حدد علامة تبويب الرسومات **Intel،** انقر فوق خصائص الرسومات، حدد علامة التبويب تدوير، ثم اضبط التدوير المفضل لديك.

ماحظة**:** إذا م ترى خيار التدوير أو كان ا يعمل بشكل صحيح، انتقل إى موقع الويب **com.dell.support** وقم بتنزيل أحدث برنامج تشغيل لبطاقة الرسومات الخاصة بك.

[عودة](#page-1-1) [إى](#page-1-1) [صفحة](#page-1-1) [امحتويات](#page-1-1)

## استكشاف الأخطاء وإصلاحها

### <span id="page-44-1"></span>**Dell™ UltraSharp U2412M/U2412MWh** لشاشة امستخدم دليل

 [اختبار](#page-44-2) [ذاي](#page-44-2) [تشخيصات](#page-44-3) [مضمنة](#page-44-3) [مشكات](#page-45-0) [شائعة](#page-45-0) [مشكات](#page-47-0) [خاصة](#page-47-0) [بامنتج](#page-47-0) مشكلات [خاصة](#page-47-1) [بالناقل](#page-47-1) التسلسلي العالمي [مشكات](#page-48-0) [ريط](#page-48-0) [صوت](#page-48-0) [Dell](#page-48-0)

تحذير**:** قبل البدء ي أي إجراءات ي هذا القسم، اتبع [إرشادات](#page-49-2) [السامة](#page-49-2).

### اختبار ذاي

<span id="page-44-2"></span><span id="page-44-0"></span>توفر شاشتك ميزة الاختبار الذاق والتي تتيح لك التحقق من عمل شاشتك منصور التصائف الكسائر على التوسال الكان للشاشة من استشار المدال الذات للشاشة عن الختبار الذاق للشاشة عن الاختبار الذاق للشاشة عن الاختبار الذاق للشاشة عن ال الخطوات التالية:

قم بإيقاف تشغيل الكمبيوتر الخاص بك والشاشة $\Box\,\Box$ 

.2 افصل كابل الفيديو من الجزء الخلفي من الكمبيوتر. لضان الحصول عى عملية اختبار ذاي صحيحة، قم بنزع كل من الكابلن الرقمي (موصل أبيض) والتناظري (موصل أزرق) من الجزء الخلفي من الكمبيوتر. .3 قم بتشغيل الشاشة.

.<br>ينبغي أن يظهر مربع الحوار المتنقل على الشاشة (على خلفية سوداء) إذا م تتمكن الشاسط بشكل صحيح الشار الذات العمل في وضع الاختبار الذاتي، تظل لمبة LED الخاصة بالطاقة خضراء. علاوة على ذلك، ووفقًا للإدخال المحدد، سوف يستمر أحد مربعات الحوار الموضحة أدناه في التمرير عبر الشاشة.

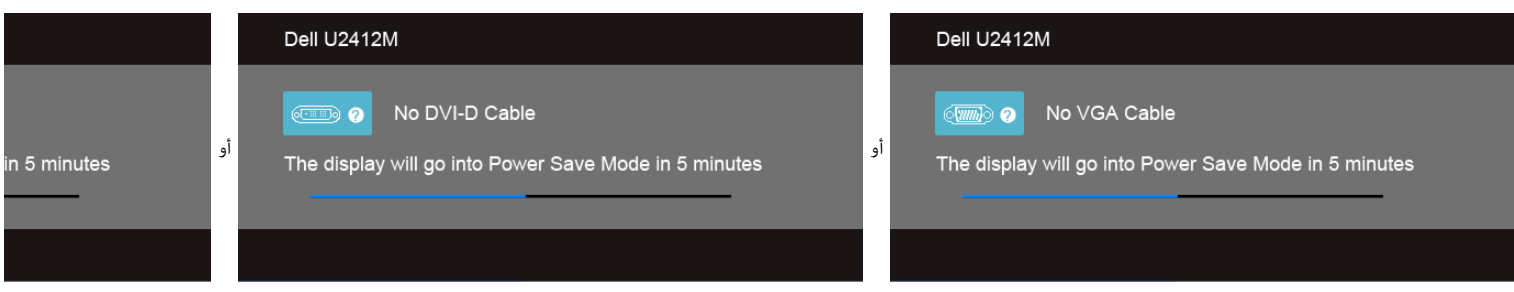

نظهر هذا المربع أيضًا أثناء التشغيل العادي للنظام في حالة انفصال أو تلف كابل الفيديو.  $\Box$ قم بإغلاق الشاشة وأعد توصيل كابل الفيديو؛ ثم قم بتشغيل كل من الكمبيوتر والشاشة. $\square \, \Box$ 

إذا ظلت الشاشة فارغة بعد تنفيذ اإجراء السابق، فتحقق من عنر تحكم الفيديو والكمبيوتر، أن الشاشة تعمل بشكل سليم ي هذه الحالة.

### تشخيصات مضمنة

<span id="page-44-3"></span>تشتمل الشاشة عى أداة تشخيص مضمنة تساعدك ي تحديد ما إذا كان عيب الشاشة الذي تواجهه ً ناتجا عن مشكلة داخلية ي الشاشة أو ي الكمبيوتر أو بطاقة الفيديو.

ماحظة**:** ا مكنك تشغيل التشخيصات امضمنة إا عندما يكون كابل الفيديو مفصواً والشاشة ي وضع ااختبار الذاي.

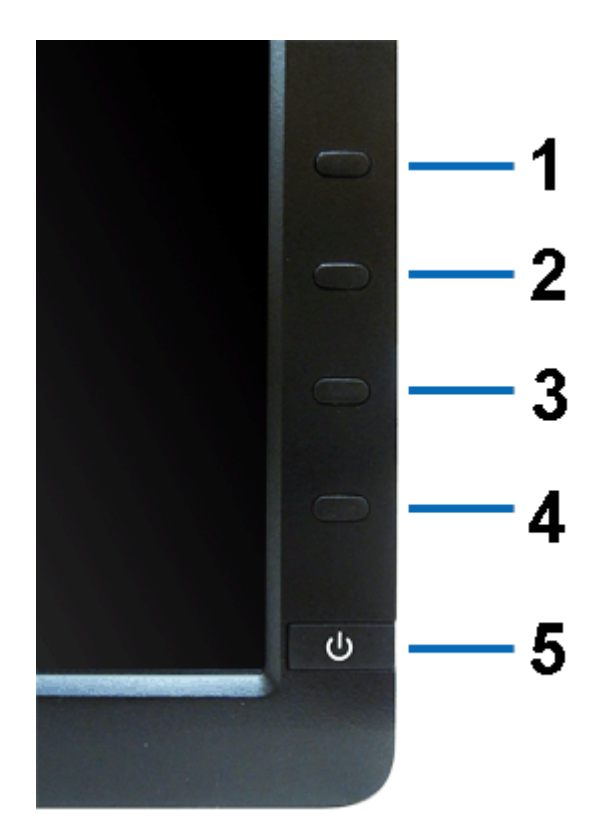

لتشغيل التشخيصات امضمنة:

نأكد من نظافة الشاشة  $\ell$ لا توجد دقائق غبار على سطح الشاشة). $\square$ 

فصل كابل  $($  كابلات) الفيديو من الجزء الخلفي من الكمبيوتر أو الشاشة. تدخل الشاشة بعد ذلك في وضع الاختبار الذاتي.  $\square$ 

نفط باستمرار على الزر **1** و الزر **4** على اللوحة الأمامية بالتزامن لمدة 2 ثانية. تظهر شاشة رمادية اللون.  $\square$ 

.<br>افحص الشاشة بعناية بحثًا عن عيوب. $\square\,\square$ 

.5 اضغط عى الزر **4** عى اللوحة اأمامية مرة أخرى. يتغر لون الشاشة إى اأحمر.

.6 افحص العرض بحثًا عن عيوب.

ر الخطوتين رقم 5 و $6$  لفحص العرض في الشاشات الملونة باللون الأخضر والأزرق والأسود والأبيض  $\square$ 

يكتمل ااختبار عندما تظهر الشاشة البيضاء. للخروج، اضغط عى الزر **4** مرة أخرى.

إذا لم تكتشف أي عيوب في الشاشة أثناء استخدام أداة التشخيص المضمنة، يعني ذلك أن الشاشة تعمل بشكل سليم. تحقق من بطاقة الفيديو والكمبيوتر.

### مشكات شائعة

يحتوي الجدول التاي عى معلومات عامة عن مشكات الشاشة الشائعة التي قد تواجهها والحلول اممكنة:

<span id="page-45-0"></span>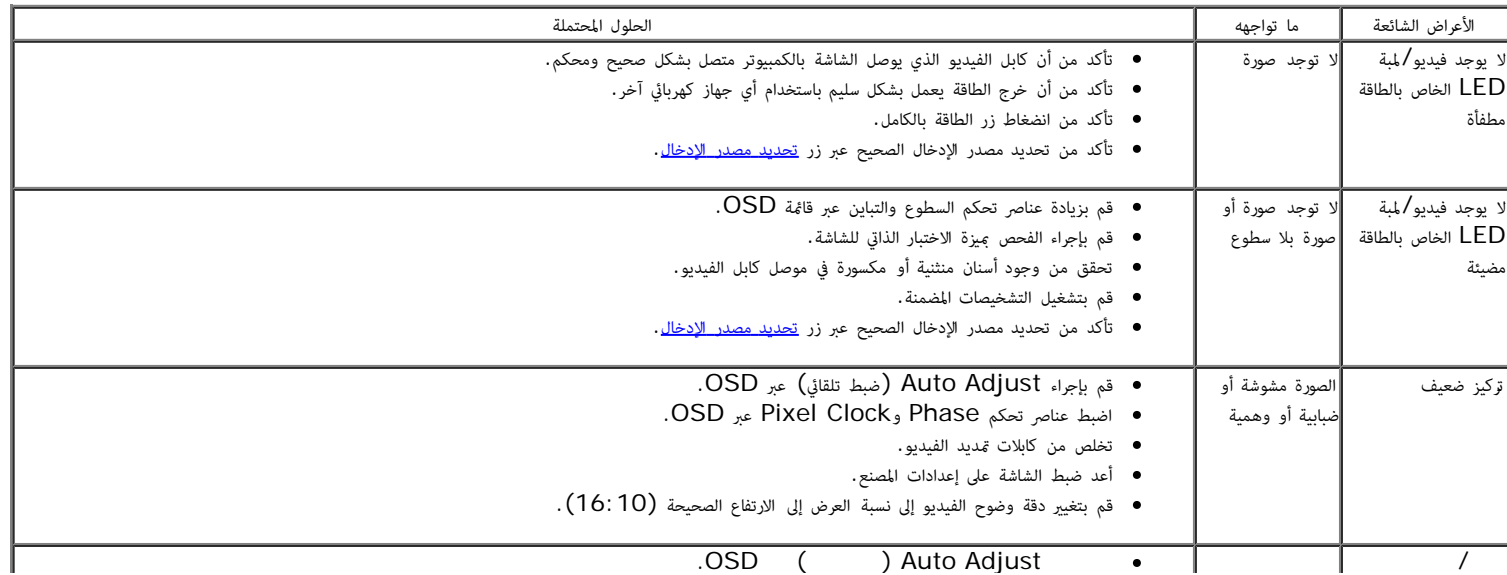

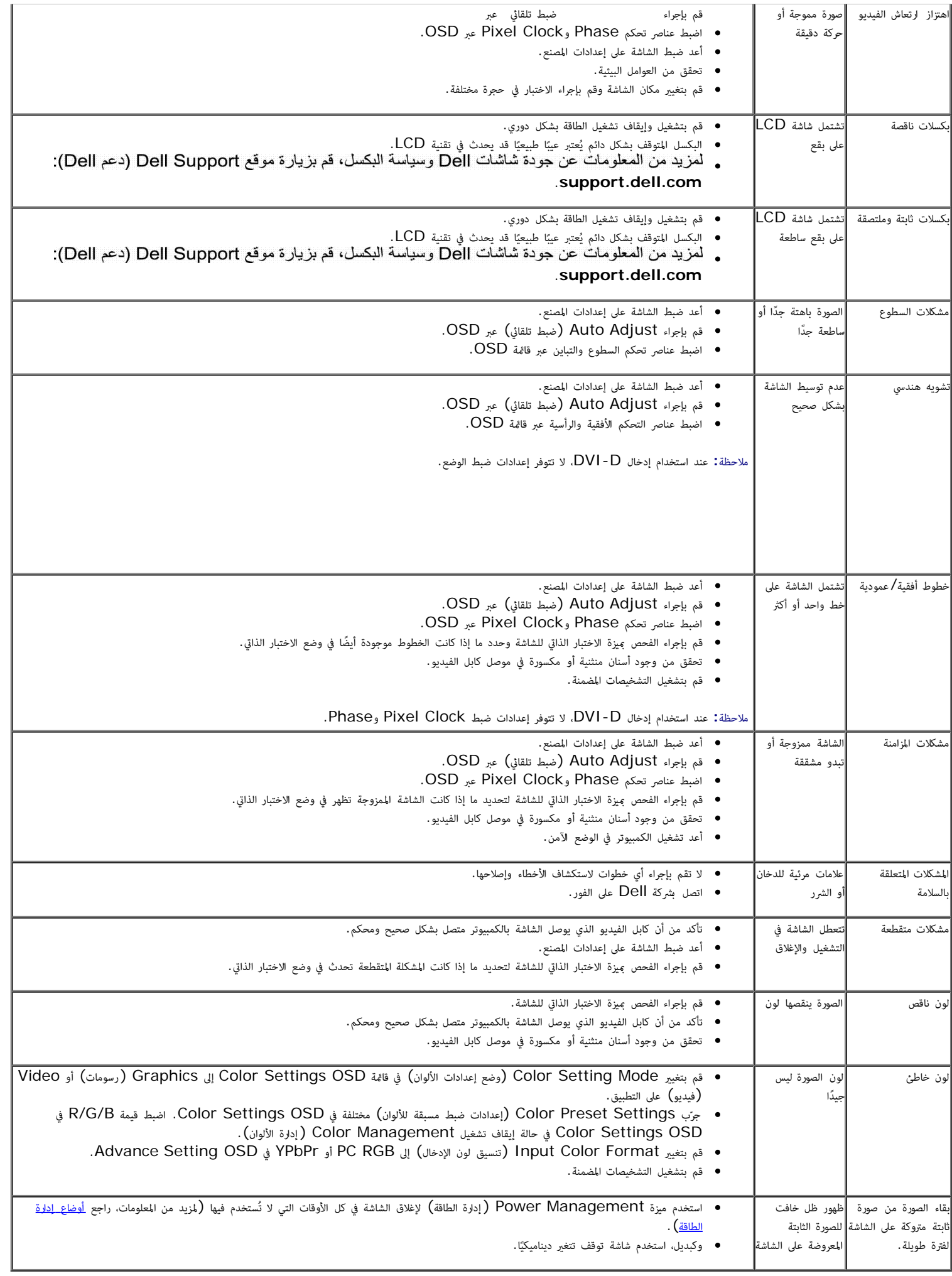

## مشكات خاصة بامنتج

<span id="page-47-0"></span>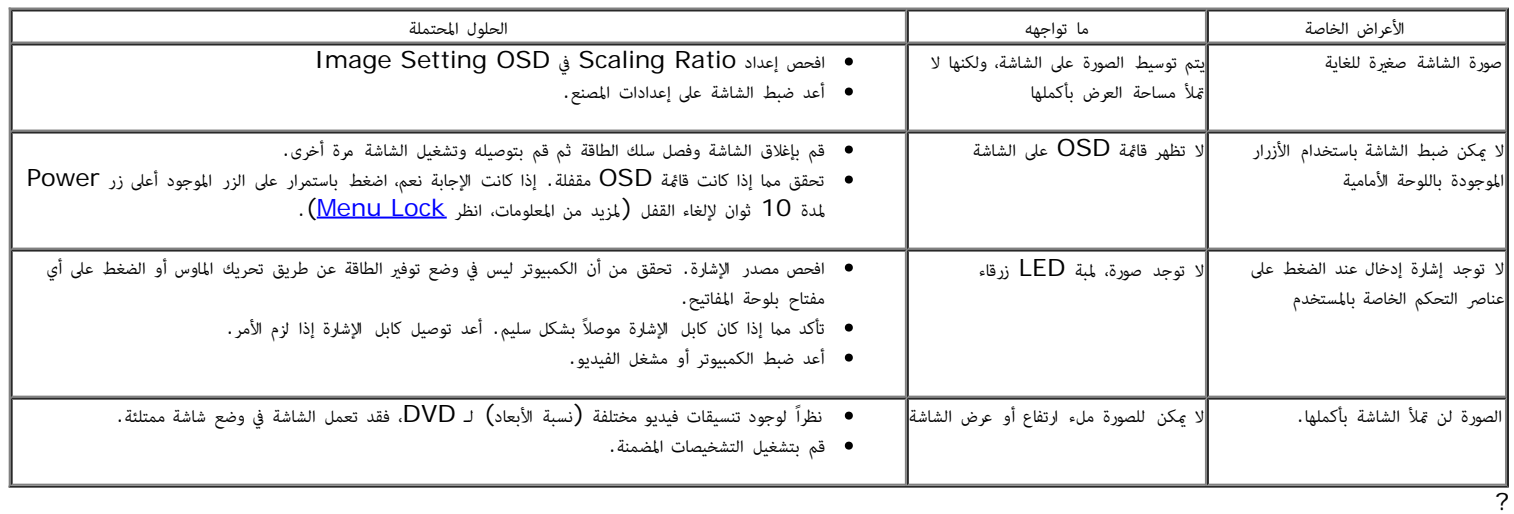

ماحظة**:** عند اختيار وضع D-DVI، لن تكون وظيفة **Adjust Auto** متوفرة.

# مشكات خاصة بالناقل التسلسي العامي **(USB(**

<span id="page-47-1"></span>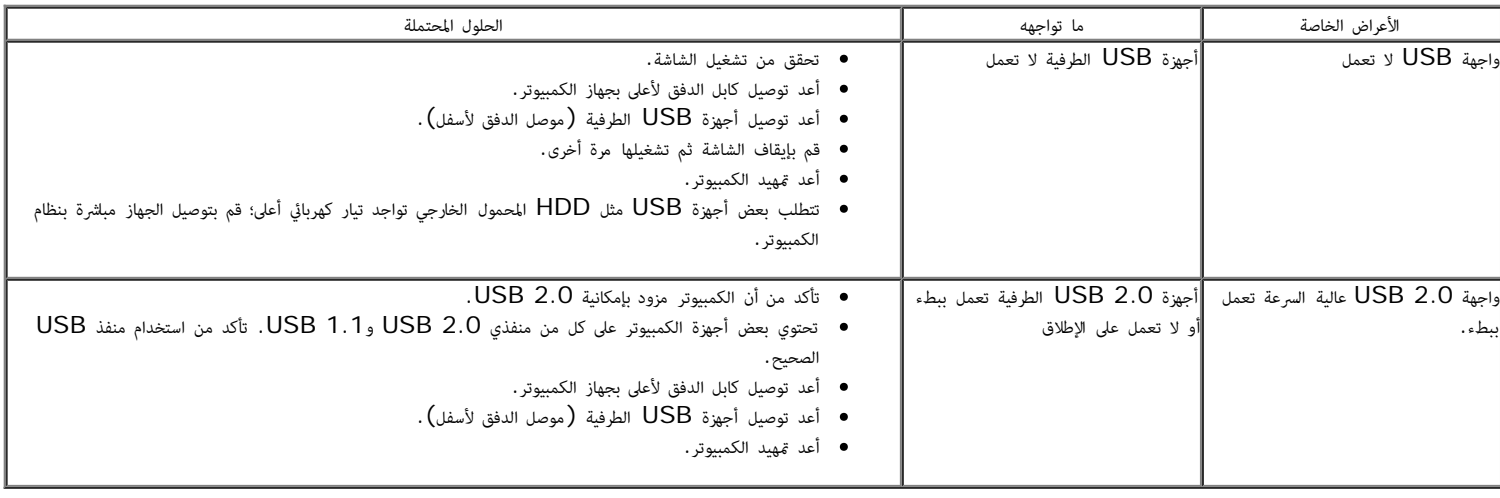

# مشكلات شريط صوت **Dell**™

<span id="page-48-0"></span>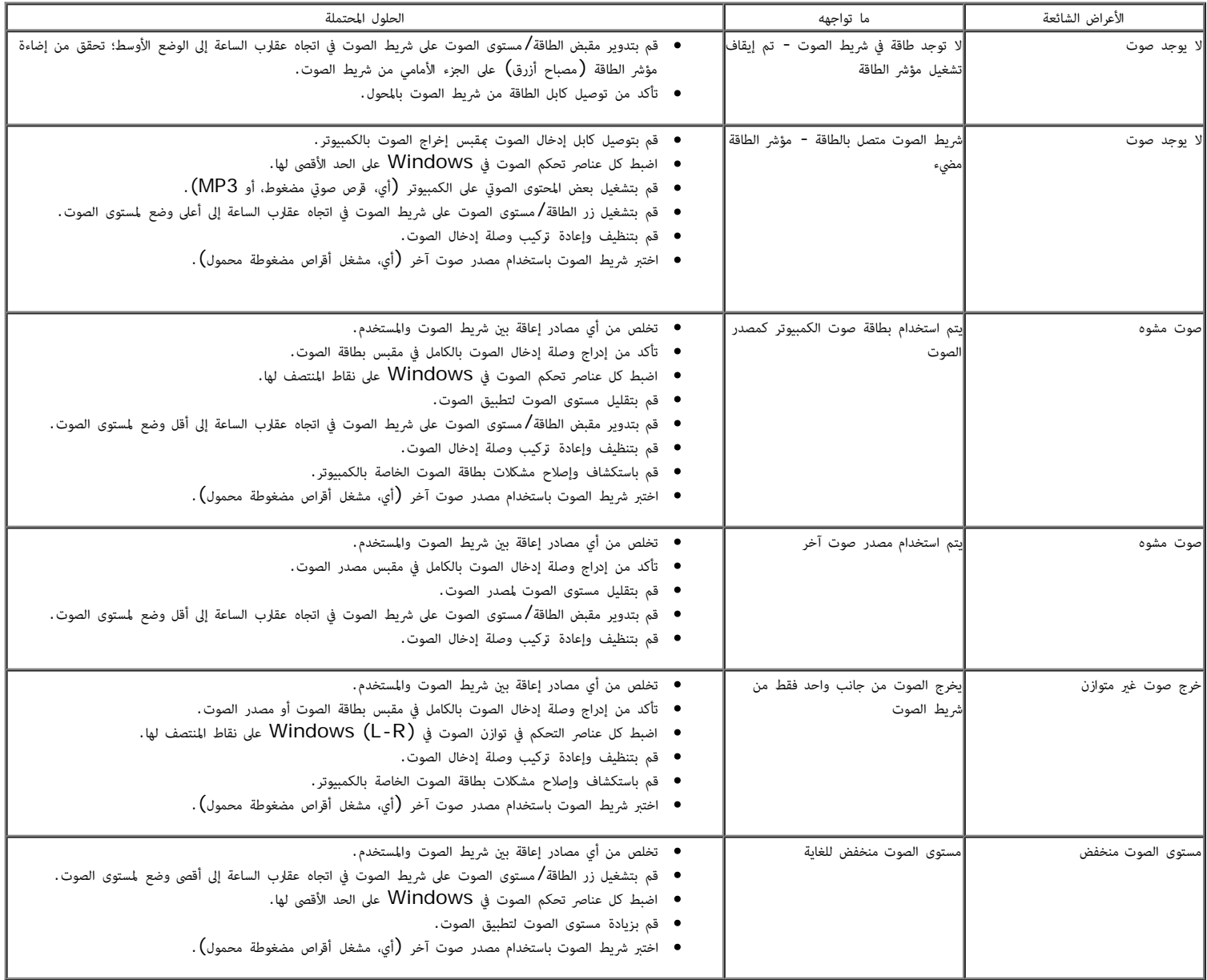

ع<u>ودة إلى [صفحة](#page-1-0) المحتويات</u>

## املحق

**Dell™ UltraSharp U2412M/U2412MWh** لشاشة امستخدم دليل

- [تعليات](#page-49-2) [السامة](#page-49-2)
- [إخطار](#page-49-3) [لجنة](#page-49-3) [ااتصاات](#page-49-3) [الفيدرالية](#page-49-3) [\(FCC](#page-49-3) [\) \(](#page-49-3)[الوايات](#page-49-3) [امتحدة](#page-49-3) [فقط](#page-49-3)[\)](#page-49-3) [ومعلومات](#page-49-3) [تنظيمية](#page-49-3) [أخرى](#page-49-3)
	- [ااتصال](#page-49-1) [بركة](#page-49-1) [Dell](#page-49-1)

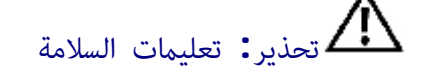

<span id="page-49-2"></span><span id="page-49-0"></span>تحذير**:** استخدام أدوات التحكم، عمليات الضبط، أو اإجراءات غر امذكورة ي هذا امستند قد ينتج عنه التعرض لصدمة، مخاطر كهربية، و**/**أو مخاطر ميكانيكية**.**

للحصول على معلومات حول تعليمات السلامة، انظر دليل معلومات المنتج.

## <span id="page-49-3"></span>إخطارات لجنة ااتصاات الفيدرالية **(FCC) (**الوايات امتحدة فقط**)** ومعلومات تنظيمية أخرى

الاطلاع على إخطارات لجنة الاتصالات الفيدرالية (FCC) والمعلومات التنظيمية الأخرى، انظر موقع الويب الخاص بالتوافق التنظيمي الموجود على العنوان التالي .[www.dell.com\regulatory\\_compliance](http://www.dell.com/regulatory_compliance)

## الاتصال بشركة **Dell**

بالنسبة للعماء من داخل الوايات امتحدة، اتصل عى رقم **.(800-999-3555) DELL-WWW.800**

Ø ماحظة**:** إذا م يكن لديك اتصال إنرنت نشط، مكنك العثور عى معلومات ااتصال عى فاتورة الراء الخاصة بك، قسيمة التعبئة، الفاتورة، أو دليل منتجات Dell.

<span id="page-49-1"></span>توفر ركة **Dell** العديد من خيارات الدعم والخدمة التي تعتمد عى الويب وكذلك الهاتف**.** يختلف التوفر حسب الدولة وامنتج، وقد ا تتوفر بعض الخدمات ي منطقتك**.** لاتصال بركة **Dell** بخصوص مشاكل تتعلق بامبيعات، الدعم الفني، أو بخدمة العماء**:**

- .1 تفضل بزيارة موقع الويب **com.dell.support**.
- .2 تحقق من دولتك أو منطقتك ي القامة امنسدلة اخر للبلد**/**اإقليم **(Region/Country A Choose (**اموجودة بالجزء السفي من الصفحة.
	- .3 انقر فوق ااتصال بنا **(Us Contact (**عى الجزء اأير من الصفحة.
		- .4 حدد رابط الخدمة أو الدعم امناسب حسب احتياجك.
		- .5 اخر طريقة ااتصال بركة Dell امناسبة بالنسبة لك.

[عودة](#page-1-0) إلى [صفحة](#page-1-0) المحتويات

## <span id="page-50-0"></span>إذا كان لديك سطح مكتب من **TMDell** أو كمبيوتر محمول من **TMDell** مع إمكانية وصول إى اإنرنت

.1 انتقل إى **com.dell.support://http**، أدخل عامة الخدمة الخاصة بك، وقم بتنزيل أحدث برنامج تشغيل لبطاقة الرسومات الخاصة بك.

.2 بعد تثبيت برامج التشغيل محول الرسومات، حاول ضبط الدقة عى **1200x1920** مرة أخرى.

ماحظة**:** إذا م يكن مقدورك ضبط الدقة عى 1200x،1920 برجاء ااتصال بركة TMDell لاستفسار عن محول الرسومات الذي يدعم مستويات الدقة هذه.

عود<u>ة إلى [صفحة](#page-2-0) المحتويات</u>

## إعداد شاشتك **Dell™ UltraSharp U2412M/U2412MWh** شاشة

## <span id="page-51-0"></span>إإذا كان لديك كمبيوتر سطح مكتب أو كمبيوتر محمول أو بطاقة رسومات ليست من طراز **TMDell**

- : Windows® 8.1 أو Windows® 8.1 أو Windows® 8.1 أو Windows® 8.1 أو Windows
- .<br>1. بالنسبة لنظام Windows ® 8 أو 8.1  $\rm{Windows}^{\circledR}$  فقط، حدد إمالة سطح المكتب للتبديل إلى سطح مكتب كلاسيكي.
	- .2 انقر بزر اماوس اأمن فوق سطح امكتب وانقر فوق إضفاء طابع شخي.
		- .3 انقر فوق تغير إعدادات العرض.
			- .4 انقر فوقإعدادات متقدمة.
- .5 تعرف عى مورد أداة التحكم ي الرسومات الخاصة بك من الوصف اموجود بأعى النافذة (مثل NVIDIA، وATI، وIntel إلخ.).
- .6 برجاء الرجوع إلى موقع الويب التابع لمزود بطاقة الرسومات للحصول على برنامج تشغيل محدث (على سبيل المثال، http://www.NVIDIA.com أو http://www.ATI.com ).
	- .7 بعد تثبيت برامج التشغيل محول الرسومات، حاول ضبط الدقة عى **1920 × 1200** مرة أخرى.

#### $:$  Windows  $^{\circledR}$  10  $*$

- .1 انقر بزر اماوس اأمن فوق إعدادات العرض.
	- .2 انقر فوق إعدادات العرض امتقدمة.
- .3 انقر فوق القامة امنسدلة الدقة وحدد **1920 ×** .**1200**
- .4 تعرف عى مورد أداة التحكم ي الرسومات الخاصة بك من الوصف اموجود بأعى النافذة (مثل NVIDIA، وATI، وIntel إلخ.).
- 5. برجاء الرجوع إلى موقع الويب التابع لمزود بطاقة الرسومات للحصول على برنامج تشغيل محدث (على سبيل المثال، <u>http://www.NVIDIA.com</u> أو ht<u>tp://www.ATI.com )</u> .

.6 بعد تثبيت برامج التشغيل محول الرسومات، حاول ضبط الدقة عى **1920 × 1200** مرة أخرى.

ماحظة**:** إذا م يكن مقدورك ضبط الدقة عى 1920 × ،1200 برجاء ااتصال بالركة امصنعة للكمبيوتر الخاص بك أو مراعاة راء محول رسومات يدعم دقة الفيديو 1920 × .1200

[عودة](#page-2-0) [إى](#page-2-0) [صفحة](#page-2-0) [امحتويات](#page-2-0)